# **SmartVision3 User Manual (11218)**

# **Contents**

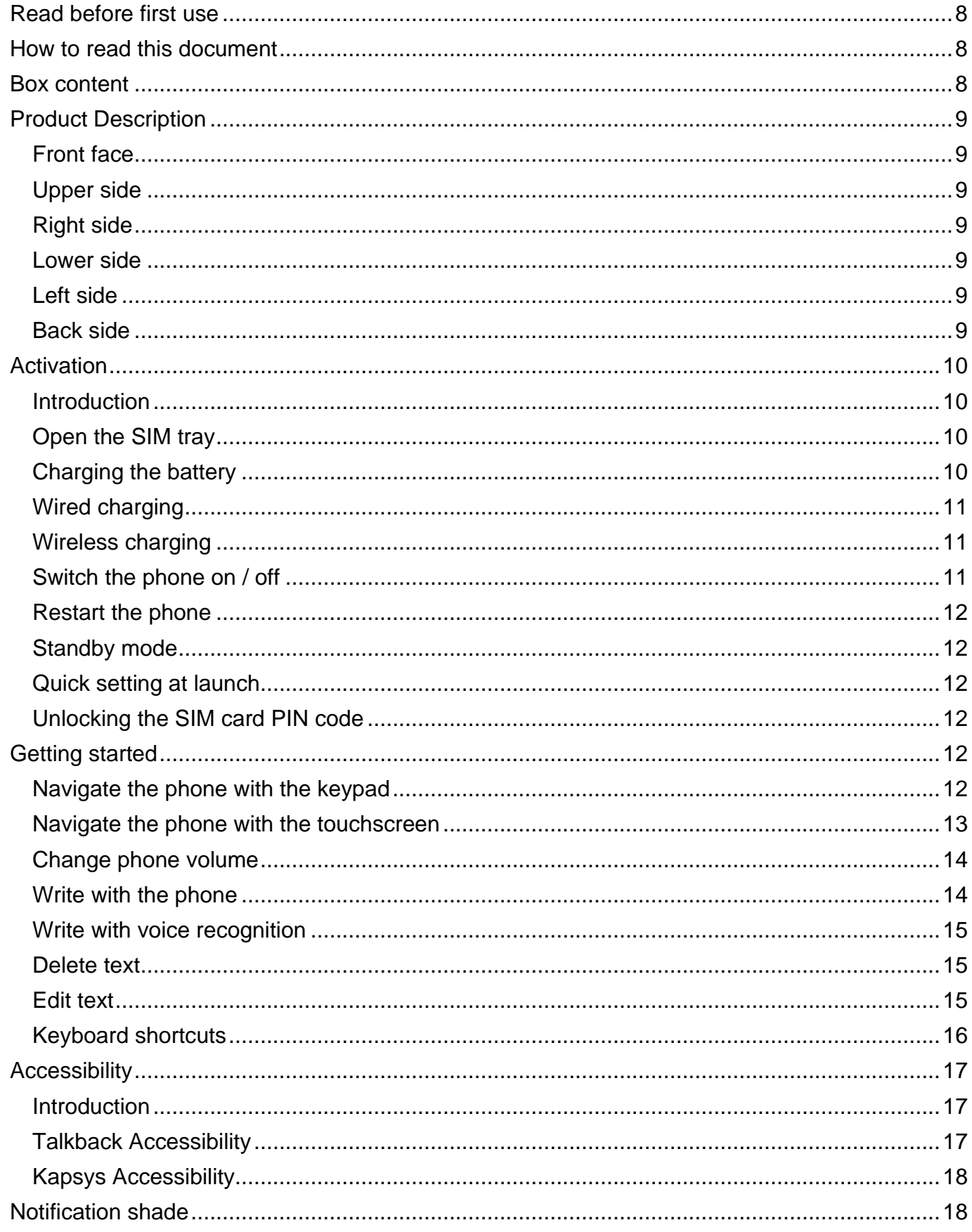

SmartVision3 - User Manual

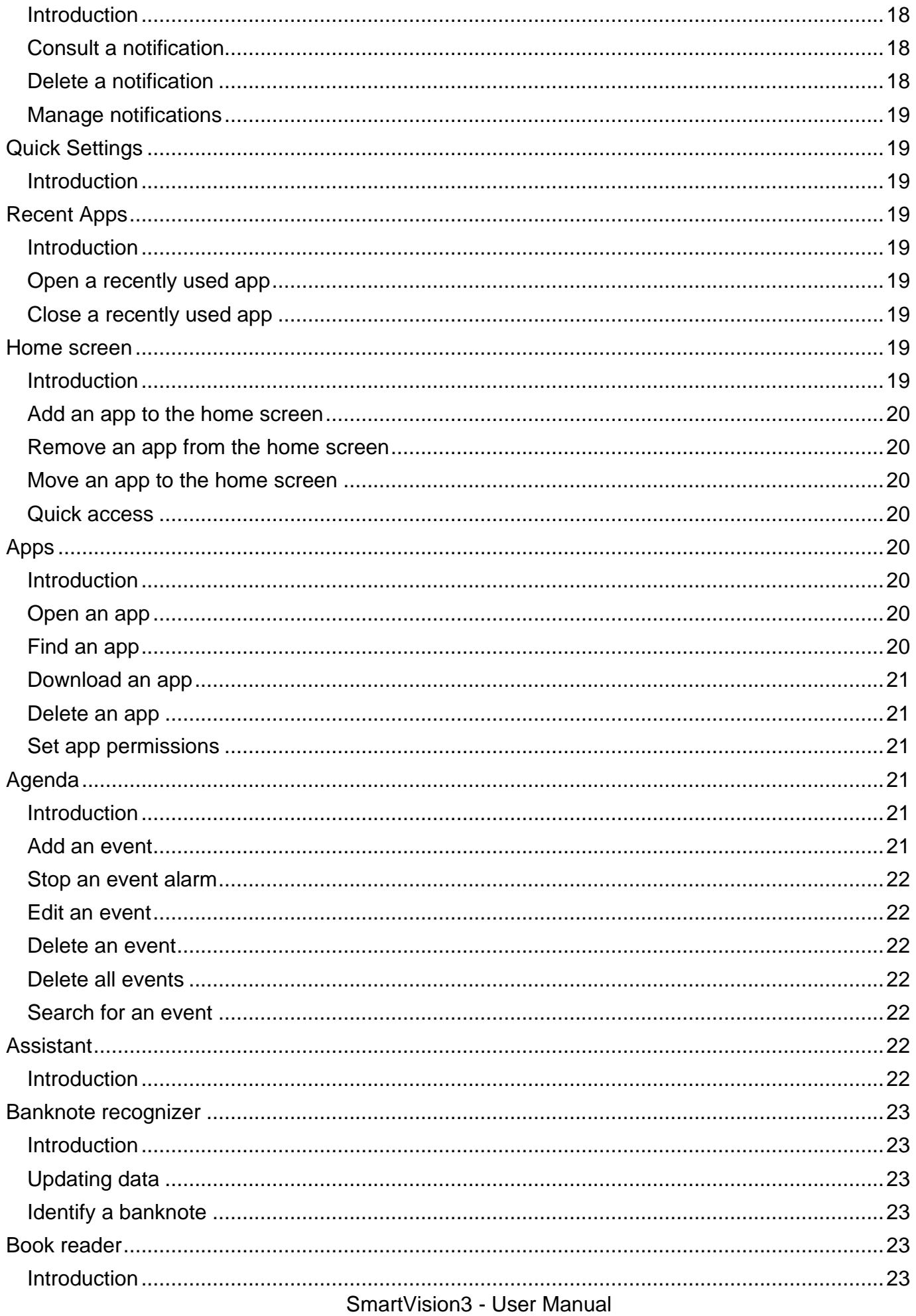

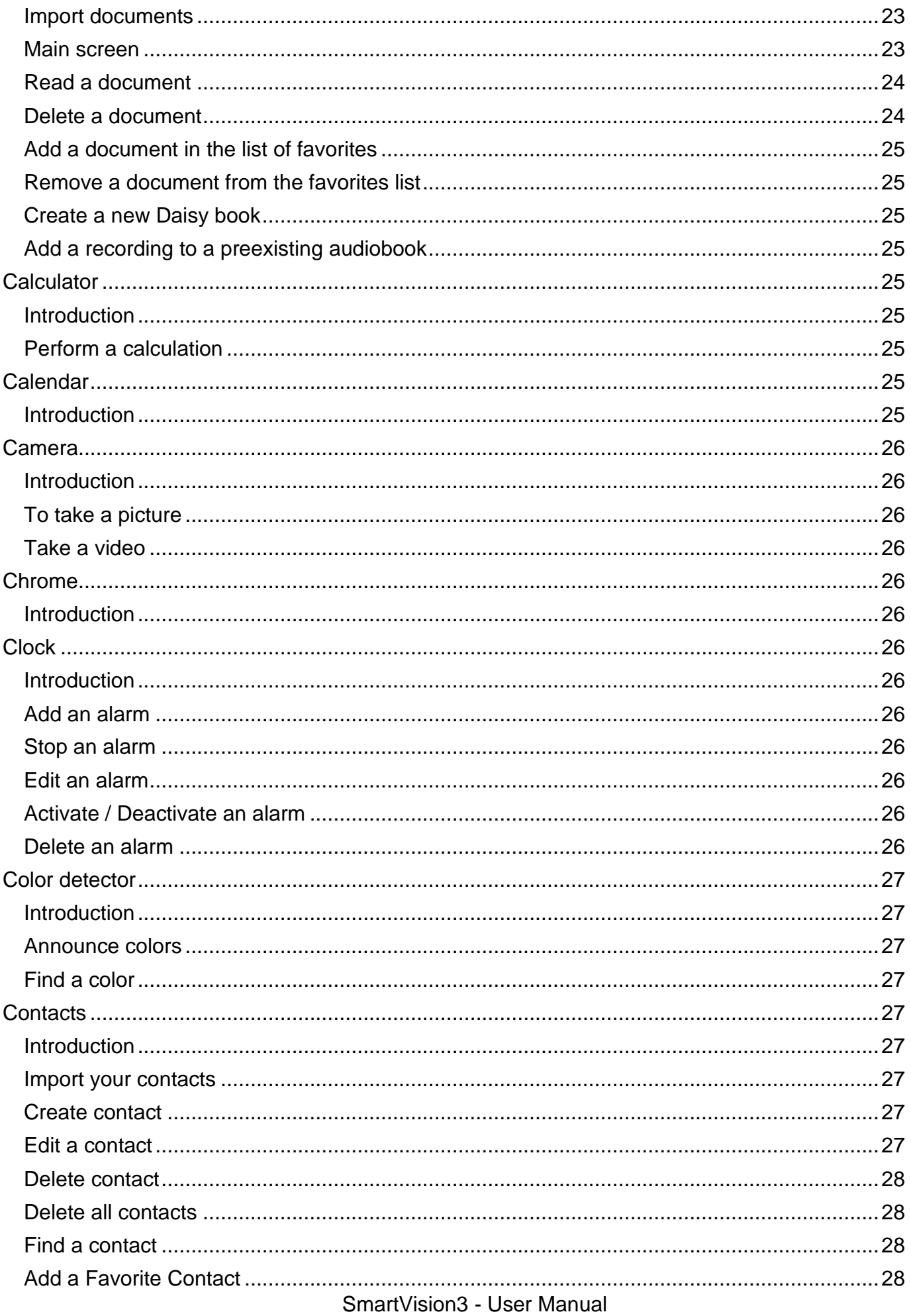

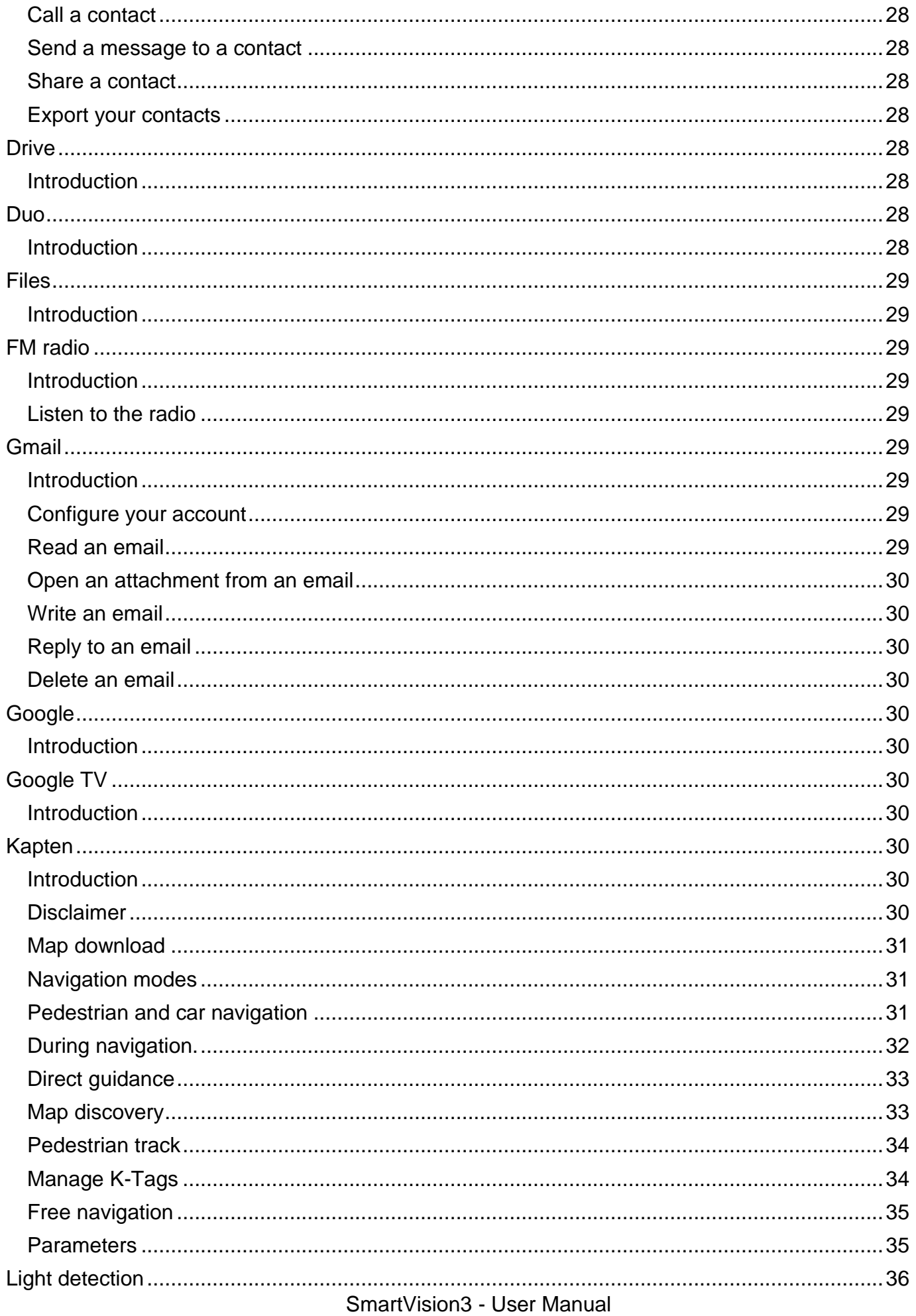

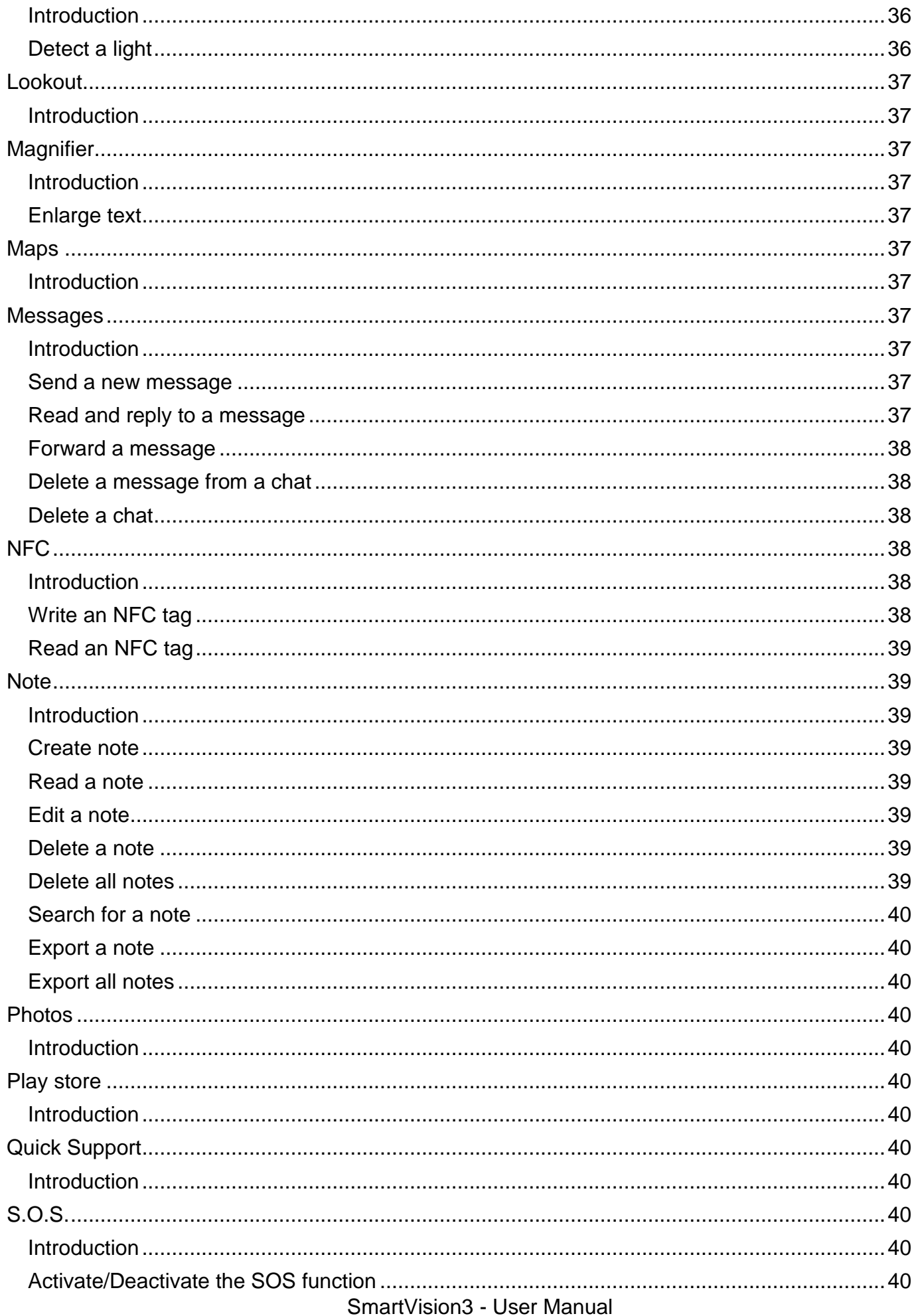

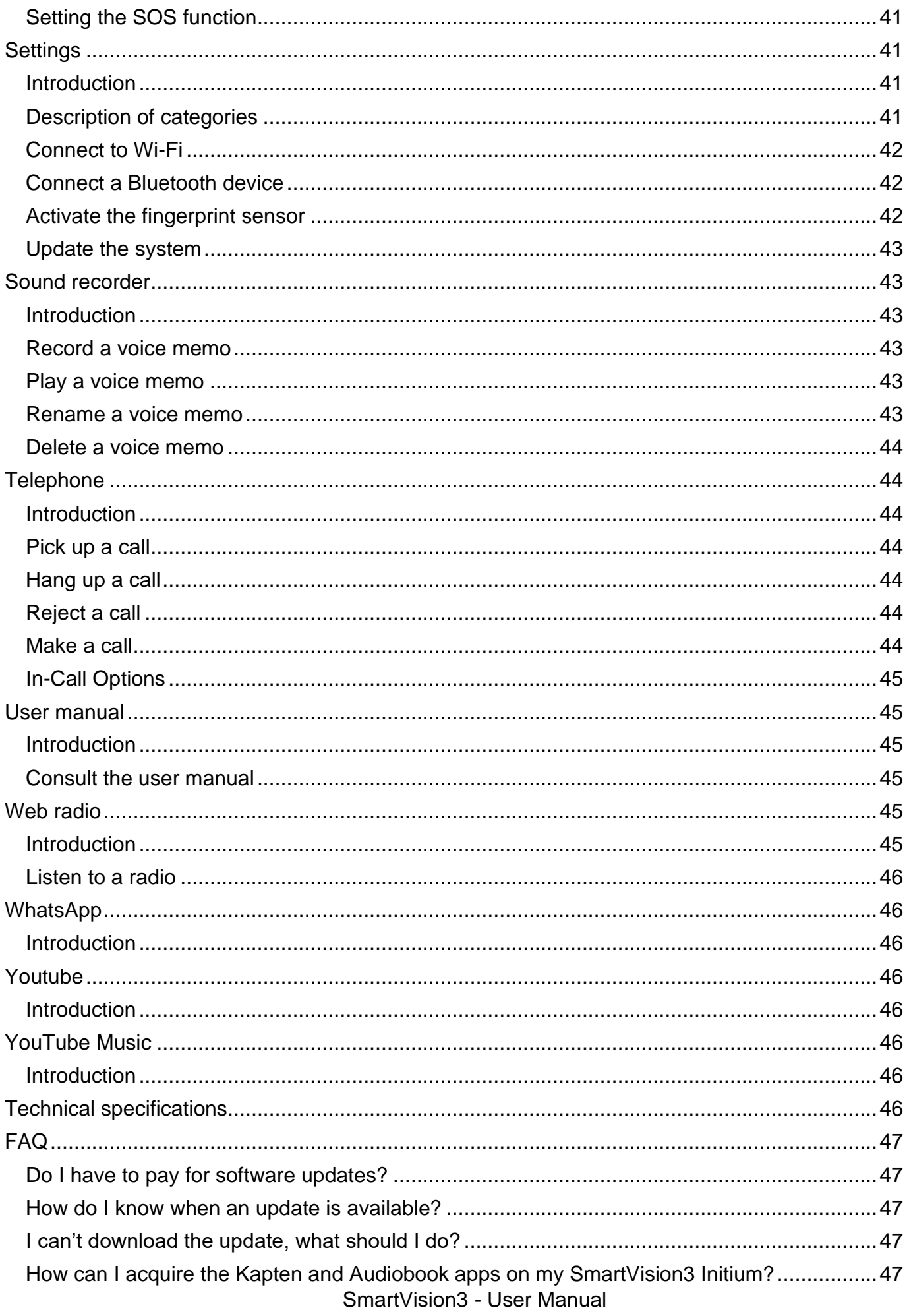

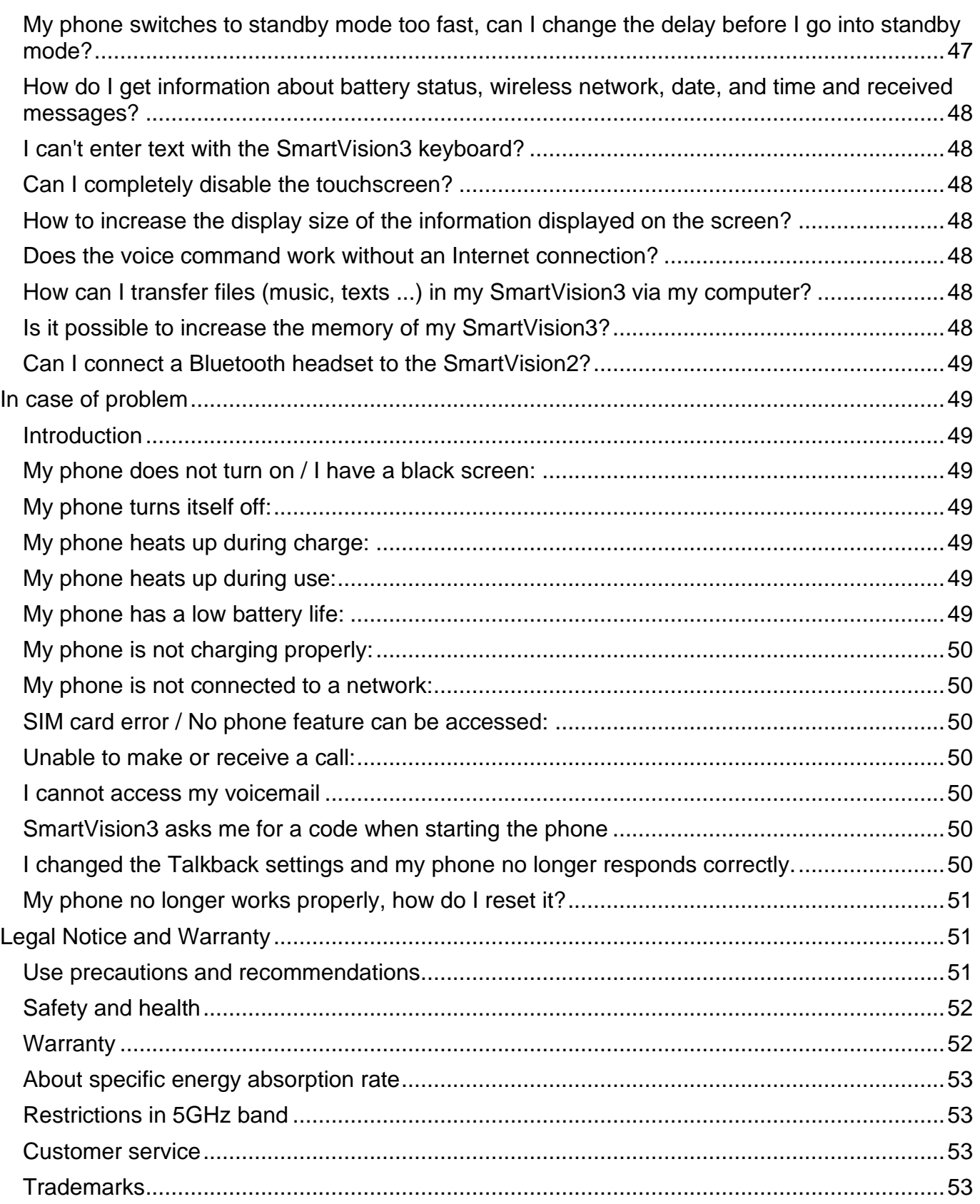

# <span id="page-7-0"></span>**Read before first use**

- Please read this manual carefully, so that you can use your SmartVision3 correctly and safely.
- The descriptions are based on the default settings of your SmartVision3.
- Depending on your location, network operator or device software characteristics, some contents may differ from your device.
- High-quality contents requiring intensive usage of the processing unit and memory may affect the overall performance of the device. Applications related to these contents may not function properly depending on the device characteristics and conditions of use
- KAPSYS cannot be held responsible for performance problems relating to third party applications provided by providers other than KAPSYS.
- A connection to a Wi-Fi or mobile network may be required to use certain applications or functions.
- Data services such as sending or receiving messages, downloading or uploading data, automatic synchronization or the use of location services may incur additional charges, depending on your operating network subscription. For large data transfers, it is recommended to use the Wi-Fi.
- The applications provided by default with this device may change or no longer be available without notice.
- The information published in this document is subject to change without notice. KAPSYS reserves the right to modify the contents of this document without obligation to notify any person or entity whatsoever. KAPSYS assumes no responsibility for technical or editorial errors, omissions in this manual, or for any incidental or consequential damages resulting from the performance or use of this document.
- KAPSYS strives to continuously improve the quality and functionality of this product. Consequently, KAPSYS encourages you to visit its website (www.kapsys.com) to obtain the latest documentary updates concerning the use and operation of this product.
- SmartVision3 meets all the legal CE requirements for residential or commercial use.

# <span id="page-7-1"></span>**How to read this document**

This user guide describes the main functions of the SmartVision3 in its OMNI version (version with all the accessories and all the applications available). The description of the functions is generic, and does not take into account the specificities of use related to the advanced accessibility mode. This guide focuses on the functionalities developed by KAPSYS. Standard Android and Google settings and applications will only be briefly described and it is up to the user to consult the user manuals of third parties for more information.

# <span id="page-7-2"></span>**Box content**

SmartVision3 OMNI box contains:

- A 220v/110 Volts 5 Volts USB mains charger
- A USB Type-C cable
- A pair of stereo headphones with microphone
- Five NFC tags
- A SIM extraction tool
- A wireless charger (inductive charging)
- A protective shell
- A screen protector
- A choker
- A microfiber cloth to clean the screen (chamoisine)
- A quick start guide

The list of accessories may vary depending on the country, configuration or product version. Appearance and specifications of product and accessories are subject to change without notice. Only use accessories approved by KAPSYS. The use of non-approved accessories may cause performance problems, as well as malfunctions not covered by the warranty.

# <span id="page-8-0"></span>**Product Description**

# <span id="page-8-1"></span>**Front face**

The front of the SmartVision3 is separated into 2 distinct parts:

The 3.5 inch touch screen is present on the upper part of the phone. It allows to display the content of the phone and to interact with it. At the top of this screen is the speaker for communications and a 5 million pixel camera for video calls.

Below the touch screen is a real physical keyboard, which is divided into two distinct parts: The first part is the navigation pad located below the touch screen. It is easy to identify thanks to its joystick in the shape of a rounded square. Each side of the directional pad is in relief and allows you to perform movement actions. In the rest of the document, we will use the terms: "**Up**",

"**Down**", "**Left**", "**Right**" to mention the use of one of the sides of the directional pad. The central key of the directional pad called OK validates the selected element. It is textured to be identified easily.

To the left of the central joystick are the "**Home**" and "**Menu**" keys, respectively one above the other.

To the right of the central joystick is the "**Back**" key and the "**Delete**" key, respectively one above the other.

The second part of the physical keyboard is the alphanumeric keypad composed of 12 keys (4 lines of 3 keys)

- $\bullet$  1st line keys 1, 2, 3
- $\bullet$  2nd line keys 4, 5, 6
- 3rd line keys 7, 8, 9
- 4th line star, 0, pound keys.

To help with keys locations, an ergonomic raised dot is present on the 5 key.

The detailed description of the functions of the keys is available in the chapter "Getting started"

# <span id="page-8-2"></span>**Upper side**

At the left end from the upper side is the 3.5 audio jack for connecting headphones. To its right is the On/Off button, which allows you to turn the phone on and off.

# <span id="page-8-3"></span>**Right side**

Starting from the top of the phone, the first button on the right edge is the voice command button. It is textured to be identified easily. Just below are the Volume Plus and Volume Minus keys to change the intensity of the phone's volume.

# <span id="page-8-4"></span>**Lower side**

At the left end is the USB type C connector for charging the SmartVision3. To its right is the phone's microphone for communications and voice commands. To the right of the microphone is the main speaker for listening to phone sound and voice synthesis.

# <span id="page-8-5"></span>**Left side**

On the upper part of the left side of the SmartVision3 is the SIM tray for inserting the SIM card and the SD card via the SIM extraction tool.

# <span id="page-8-6"></span>**Back side**

At the top left of the rear face is the dual camera of 16 and 2 million pixels. Below is the fingerprint sensor to unlock the phone and make secure payments.

# <span id="page-9-0"></span>**Activation**

# <span id="page-9-1"></span>**Introduction**

SmartVision3 has a dual SIM / SD card connector. You can insert two SIM cards or an SD card and a SIM card. You cannot have both the second Nano SIM card and the microSD card inserted at the same time. SmartVision3 is only compatible with SIM cards in Nano SIM format. A modified card that is thicker than the standard Nano SIM card will not fit properly on the tray and may damage the SIM connector. The micro SD card is optional and is not supplied with the SmartVision3. SmartVision3 supports SD cards up to 128 GB. We suggest you to have the assistance of a sighted person for the insertion of the SIM card and the SD card.

### <span id="page-9-2"></span>**Open the SIM tray**

Lay the phone flat in front of you face up. Insert the tip of the SIM extraction tool supplied with your phone into the SIM tray eject hole on the left side of the phone. Make sure the SIM extraction tool is perpendicular to the hole. Otherwise, the device may be damaged. When inserting the SIM extraction tool into the SIM tray eject hole, do not obstruct the tray to avoid damaging the eject mechanism inside the slot. Push the tip all the way into the hole until the SIM tray pops out and then pull it out.

The SIM tray has two compartments. The first compartment allows you to insert a SIM card or an SD card. The second compartment allows you to insert only a SIM card.

- **Inserting a single SIM card**: position the SIM card with the metal side down, the beveled corner at the bottom right, in one of the two available compartments of the SIM tray. Then gently reinsert the SIM tray all the way into the slot. When reinserting the SIM tray into the phone, make sure it is oriented horizontally so that the SIM cards do not fall out. The tray should be fully inserted and not protrude from the slot or fall out. If the card is not firmly seated in its compartment, the SIM card may be ejected or fall out.
- **Inserting two SIM cards:** position the first SIM card, metal side down, beveled corner at the bottom right, in the first compartment of the SIM tray. Perform the same operation for the second compartment of the SIM tray. Then gently reinsert the SIM tray all the way into the slot. When reinserting the SIM tray into the phone, make sure it is oriented horizontally so that the SIM cards do not fall out. The tray should be fully inserted and not protrude from the slot or fall out.

Good to know: The order of the SIM cards in the tray does not matter. Configuration and management of SIM cards is done via the phone's "Settings" application, "Network and Internet" section.

• **Inserting an SD card and a SIM card**: position the SD card in the first compartment of the tray, metal side down, beveled corner down. Then position the SIM card in the second compartment of the tray, metal side down, the beveled corner at the bottom right. Then gently reinsert the SIM tray all the way into the slot. When reinserting the SIM tray into the phone, make sure it is oriented horizontally so that the SD card and SIM card do not fall out. The tray should be fully inserted and did not protrude from the slot.

# <span id="page-9-3"></span>**Charging the battery**

Charge the battery before using the device for the first time or when you have not used it for a while. Only use a compatible charger and cable for your device. Using an incompatible charger and cable may cause injury or damage your device.

• Improperly connecting the adapter can cause serious damage to the unit. Damage resulting from misuse is not covered by the warranty.

- Use only the USB Type-C cable supplied with this device. You risk damaging the device if you use a micro-USB cable.
- To save energy, unplug the charger when not in use. Since the charger does not have an On/Off button, you must unplug it from the power outlet to turn off the power. The device must remain close to the outlet while charging.

Good to know: The autonomy of the SmartVision3 depends on the use you make of it. The more you use the device, the faster the battery will drain. You can optimize battery usage by adjusting certain settings such as screen brightness, standby time, activating power saving mode, closing apps running unnecessarily in the background or deactivating Bluetooth and Wi-Fi if you don't use it.

# <span id="page-10-0"></span>**Wired charging**

To charge the battery, connect the USB Type-C cable between the SmartVision3 USB connector and the mains charger. Then plug the AC charger into a wall outlet. When the battery is fully charged, disconnect the charger from the device.

# <span id="page-10-1"></span>**Wireless charging**

SmartVision3 is compatible with wireless charging. You can therefore charge the battery using the wireless charger provided with the OMNI pack. Connect the USB Type-C cable between the USB connector of the wireless charger and the mains charger and then plug the mains charger into a wall outlet. Place the back of the SmartVision3 in the center of the wireless charging station. When the battery is fully charged, remove the device from the wireless charging dock.

# Precautions for wireless charging:

If you do not observe the precautions below, the device may not charge properly or heat up, or it may damage the device and its motherboards:

- Do not place the device on the wireless charging dock with a credit card or Radio Frequency Identification card (RFID) (travel card or access card) placed behind it.
- Do not place the device on the wireless charging dock when conductive materials, such as metal objects and magnets, are placed between the device and the wireless charging dock.

# Battery charging tips and precautions:

- If the battery is completely discharged, you will not be able to turn on the device, even if the charger is plugged in. Charge the battery for a few minutes before turning on the device.
- If you use multiple apps simultaneously, network apps, or apps that require a connection to another device, the battery will drain quickly. To avoid losing power while transferring data, always use these apps when the battery is fully charged.
- If you use a power source other than the charger, such as a computer, the charging speed may be slowed.
- The device can be used while charging, but in this case it may take longer to fully charge the battery
- The device and charger may become warm while charging. When using the wireless or fast charging feature, the device may feel warm to the touch. This has no effect on the life of the device or its performance, and is completely normal. If the battery temperature becomes too high, the charging speed may decrease or the charger may stop charging.

# <span id="page-10-2"></span>**Switch the phone on / off**

To turn on your SmartVision3, long press the On/Off button located on the upper edge. When the device vibrates, release the button. If the product does not turn on, check that the battery has been properly charged. To switch off the device, long press the On/Off button located on the upper edge. Then select the item "Power" then "Power off".

### <span id="page-11-0"></span>**Restart the phone**

To restart the device, make a long press on the On/Off button located on the upper edge. Then select on the screen the item "Power" then "Restart". If your device freezes and becomes unresponsive, press the power button for 10 seconds to automatically restart the phone.

### <span id="page-11-1"></span>**Standby mode**

When SmartVision3 is turn on, a short press on the On/Off button puts the product on standby or wakes it up. In sleep mode, the screen is off and the keyboard is disabled, however the functions remain active. You can still receive your calls, messages, emails etc.

Good to know: By default, the product goes to sleep automatically after one minute of inactivity to save battery power.

### <span id="page-11-2"></span>**Quick setting at launch**

When you turn on the device for the first time or after performing a data reset, follow the on-screen instructions to set it up.

### <span id="page-11-3"></span>**Unlocking the SIM card PIN code**

The SIM card is supplied with an identification code made up of 4 digits called a PIN. This code is used to lock your SIM card against possible fraudulent use. To unlock the SIM card and access all SmartVision3 functions, please enter the PIN code on the keypad, then press OK.

### <span id="page-11-4"></span>**Getting started**

### <span id="page-11-5"></span>**Navigate the phone with the keypad**

The keyboard mode is the main mode of the SmartVision3. It allows you, through short presses and long presses on the keys of the physical keyboard, to navigate in the telephone and launch certain functions. To familiarize yourself with the location of the keys, please refer to the "Product Description" chapter. Below is the list of the different actions that can be performed by the physical keyboard.

### **Navigation keys :**

- A **short** press on the **Up** key selects the previous item on the screen.
- A **short** press of the **Down** key selects the next item on the screen.
- A **short** press on the **OK** key is used to confirm your choice; it validates the item that is selected. Validate an item generally displays a new screen or confirms an action.
- A **long** press on the **Up** key selects the first item on the screen.
- A **long** press on the **Down** key selects the last item on the screen.
- A **long** press on the **OK** key opens the contextual menu of the selected item. This usually displays additional options related to the selected item (Edit, Delete, Forward, Move, Share, etc.).

The Talkback accessibility service, installed by default on the SmartVision3, also supports a customizable navigation mode called "reading controls". This reading mode allows you to have a navigation different from the default navigation with the Up and Down keys. In particular, it allows you to move by: characters, words, lines, paragraphs, titles, links, windows, etc.:

- A **long** press on the **Left** button activates the previous reading mode.
- A **long** press on the **Right** button activates the next reading mode.
- A **short** press on the **Left** button allows you to select the previous item according to the active reading mode.
- A **short** press on the **Right** button allows you to select the previous item according to the active reading mode.

Good to know: You can customize the list of reading controls available from the Talkback accessibility settings, in the "Customize menus" section then "Customize reading controls". By default, only "Characters" and "Words" modes are activated on Left and Right long presses.

# **Function keys:**

- A **short** press on the **Home** button at the top left of the joystick returns you to the phone's home screen.
- A **short** press on the **Menu** button at the bottom left of the joystick gives access to the options of the screen displayed. Attention, some screen does not have a menu; in this case, the short press will have no effect.
- A **short** press on the **Back** button at the top right of the joystick allows you to go back one screen and close the virtual keyboard (see section writing with the physical keyboard)
- A **short** press on the **Delete** key at the bottom right of the joystick allows you to delete a character inserted in an edit box.
- A **long** press on the **Home** button at the top left of the joystick opens the recent apps screen (see "Recent apps" section)
- A **long** press on the **Menu** button at the bottom left of the joystick opens to the Talkback accessibility menu (see Talkback accessibility section).
- A **long** press on the **Back** button at the top right of the joystick opens the notifications shade (see section "Notifications shade")
- A **Long** press on the **Delete** key at the bottom right of the joystick allows you to delete all the characters inserted in an edit box.

### <span id="page-12-0"></span>**Navigate the phone with the touchscreen**

Touch mode is the secondary mode of SmartVision3. It allows you to navigate through the different menus at the tip of your finger.

The Talkback accessibility service activated by default in the SmartVision3 modifies the normal behavior of the touch screen in order to adapt it to visually impaired people.

Below are the main actions that can be performed by the touch screen when the Talkback accessibility service is activated:

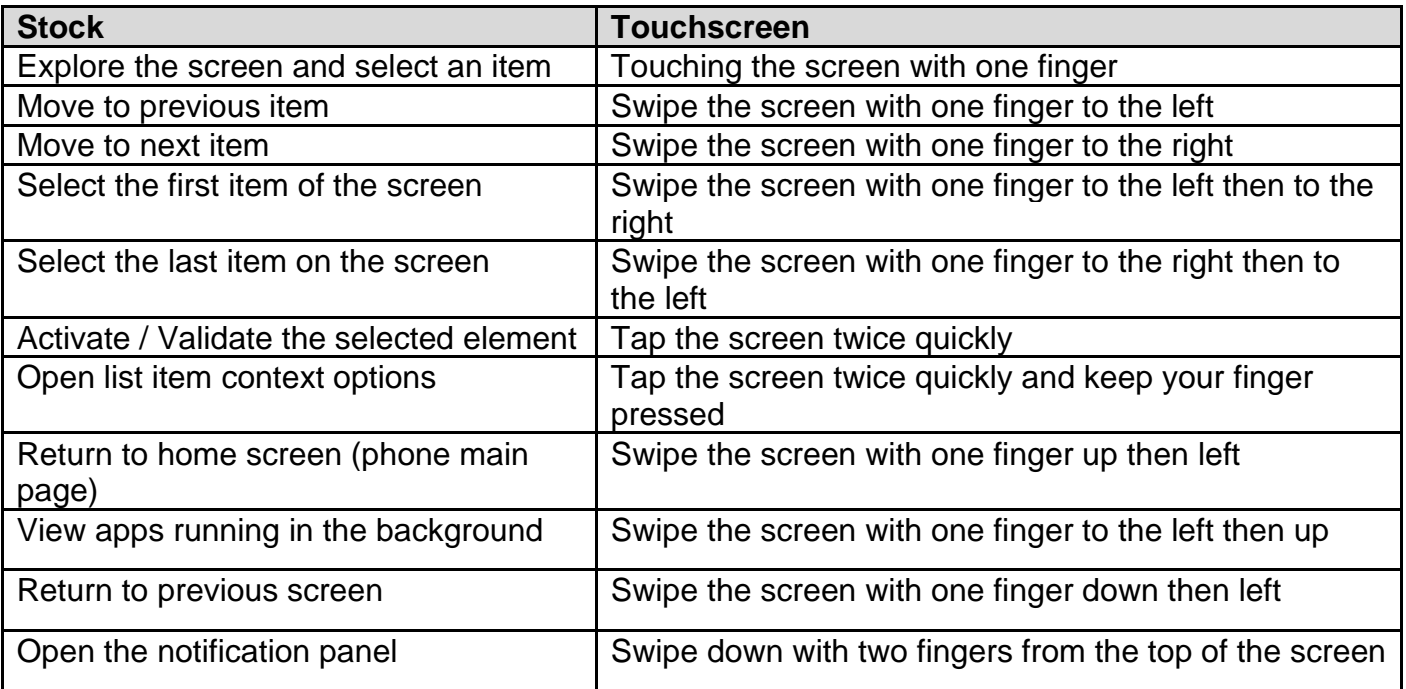

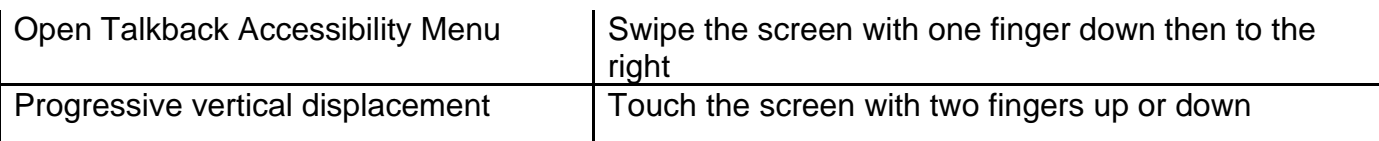

The full list of actions available with the touchscreen is available in the Talkback accessibility settings in the "Customize gestures" section.

# <span id="page-13-0"></span>**Change phone volume**

The volume keys on the right side of the phone allow you to modify the levels of the phone's audio profiles. There are a total of five different audio profiles: the volume of multimedia content (music, video, etc.), the volume of calls, the volume of ringtones and notifications, the volume of alarms, and finally the volume of voice synthesis.

The volume plus key increases the volume of the audio profile in use.

The volume minus key decreases the volume of the audio profile in use.

To simply modify the accessibility volume, hold a finger on the screen and use the volume buttons to increase or decrease the text-to-speech volume.

You can also manage audio profile volumes through the phone's Settings app, "Sound" section. In this screen, select the volume bar slider of the audio profile you want to change and use the Left and Right keys to change the value. Be careful when Talkback is activated, the settings slide bars (volume, brightness, etc.) are reversed. A short press on the Left button increases the value and a short press on the Right button decreases the value.

### <span id="page-13-1"></span>**Write with the phone**

When SmartVision3 announces "Edit box", it means that it is an input area and you can enter text with the physical keyboard of the phone or the virtual keyboard displayed on the screen. In either case, press the OK key to start typing text. Once the entry is complete, press the OK key to confirm and perform the action associated with the edit box (validate, search, etc.).

Good to know: Some edit box offer suggestions as you type (search for a contact in your phone book, search for an application in the Play Store, enter an email address in Gmail, etc.). To access it, press the Return key after your entry instead of the OK key, then use the navigation keys to browse the proposals. Once the desired proposal has been selected, press the OK key to use it.

# **Physical Keyboard**

The alphanumeric keyboard (key 1 to Pound) is used to enter text or characters depending on the current edit box. Each key on the keyboard provides access to several characters. Press the same key successively and quickly to access the characters in their order:

- **Key 1**: 1 . ? !  $@ _$ , ' \ " ( ) / : ; + & % \* = < >  $\epsilon$  £  $$$  \  $x \cup \{\}$  \  $\setminus$  ~ ^  $i$  ;  $§$
- **Key 2**: a b c 2 à â æ ç A B C À Â Æ Ç
- **Key 3**: d e f 3 é è ê ë D E F É È Ê Ë
- **Key 4**: g h i 4 î ï G H I Î Ï
- $\bullet$  **Key 5:**  $\mathsf{j}$  k l 5 J K L
- **Key 6**: m n o 6 ñ ô ö œ M N O Ñ Ô Ö Œ
- **Key 7**: p q r s 7 P Q R S
- **Key 8**: t u v 8 û T U V Û
- **Key 9**: w x y z 9 ŵ ŷ W X Y Z Ŵ Ŷ
- **Key 0**: Space, 0, new line
- **Star key**: Keypad lock in normal, caps or numeric mode
- **Pound key**: Insertion of the Pound character

# **Virtual keyboard**

SmartVision3 has two virtual keyboards. An Android virtual keyboard and a KAPSYS virtual keyboard. The KAPSYS virtual keyboard is enabled by default. The virtual keyboard is automatically displayed on the screen when you press the OK key to write into an edit box. To close the virtual keyboard, press the Return key.

- **The Android virtual keyboard**: this is the standard keyboard that you find on all standard smartphones. It is displayed on the lower half of the screen and laid out like a computer keyboard (AZERTY). Place your finger on the screen to scroll through the different characters, then release your finger on the desired character to insert it.
- **The Kapsys virtual keyboard:** it is a virtual keyboard specially designed for the visually impaired. Unlike the Android keyboard, it does not have keys on the touch screen, it simply allows you to display the last character typed on the screen. When the Kapsys virtual keyboard is used, you also benefit from quick access to the different input modes via the Menu key:
	- o **Character entered**: Returns to the default character input mode.
	- o **Smileys**: allows access to the list of smileys available on SmartVision3
	- o **Symbols**: allows access to special characters and punctuation.
	- o **Edit**: provides access to the following editing options: delete all, copy, cut, paste, beginning of text, end of text.
	- o **Settings**: provides access to the following text input options: vibration after character validation, beep after character validation, character validation delay, and automatic capitalization.
	- o **Change keyboard**: allows you to return to the Android virtual keyboard

Good to know: you can use the Star 7 and Star 8 keyboard shortcuts to respectively activate the Kapsys virtual keyboard or the Android virtual keyboard.

### <span id="page-14-0"></span>**Write with voice recognition**

SmartVision3 has the "Dictation" function. This feature allows you to dictate text into edit boxes with your voice. To write with voice recognition, short press the voice command button located on the right side of the phone, above the volume keys. After the beep, clearly dictate your text. Speech recognition stops as soon as you stop speaking (or if you pause too long). After a few moments, the recognized text will be vocalized and inserted in the edit box. You can then edit the text with the physical keyboard or make new voice input. Here are some recommendations for using speech recognition to write text:

- Wait for the end of the beep before starting to dictate your text.
- A quiet environment will improve the voice recognition result.
- You can add punctuation marks to the voice (, ?! etc.), to do this you must speak the desired punctuation. Example: "Would you like to eat at home on Sunday question mark".
- Speech recognition uses the context of the sentence. It will therefore be more relevant with long sentences than with small groups of words.

Good to know: It is not possible to launch the Dictation function when you are outside of an edit box. A short press on the voice command button outside of an edit box launches the Assistant function. See "Assistant" chapter.

### <span id="page-14-1"></span>**Delete text**

In an edit box, short press the "Delete" key to delete the last character entered.

### <span id="page-14-2"></span>**Edit text**

In an edit box, you can use the Left and Right keys to move the cursor to delete or add a character, word, or phrase. By default, the cursor moves by characters. You can also move by words by long pressing the Left or Right key to change the cursor movement mode.

# <span id="page-15-0"></span>**Keyboard shortcuts**

It is possible from KAPSYS accessibility service settings to assign up to 20 keyboard shortcuts for predefined actions. Keyboard shortcuts are a combination of the "Star" or "Hash" keys held down and the keys of the numeric keypad from 0 to 9. Here is the list of actions that can be associated with a keyboard shortcut:

- Get the phone status (time, battery level, Wifi status, Bluetooth status, GPS status, network status)
- Increase speech speed
- Decrease speech speed
- Toggle audio output between receiver and loudspeaker
- Select all
- Cut
- Copy
- Paste
- Move the cursor to the beginning of the edit box
- Move cursor to end of the edit box
- Switch to Kapsys keyboard
- Switch to Android keyboard
- Enable / Disable "MagniText" mode
- Enable / Disable Touch panel
- Enable / Disable Bluetooth
- Enable / Disable Wi-Fi
- Enable / Disable GPS Localization
- Enable / Disable mobile data usage
- Enable / Disable Airplane Mode
- Enable / Disable the Flashlight
- Switch audio profile to Silent
- Open Quick settings screen
- Open sound settings screen
- Decrease the media volume
- Increase the media volume
- Enable / Disable "Do not disturb"
- Enable / Disable "Wi-Fi Hotspot"
- Enable / Disable "Talkback"

By default, some shortcuts are already predefined on the SmartVision3. These shortcuts are sorted into two categories: Generic "Hash" shortcuts that work on all screens and "Star" shortcuts that only work in an edit box.

Pre-recorded generic shortcuts with the "Hash" key:

- Hash 1: Get the phone status
- Hash 2: Switch audio profile to Silent
- Hash 3: Open Quick settings screen
- Hash 4: Decrease speech speed
- Hash 5: Increase speech speed
- Hash 6: Enable / Disable "MagniText" mode
- Hash 7: Enable / Disable Touch panel
- Hash 8: Not allocated
- Hash 9: Not allocated
- Hash 0: Open Quick support app

Pre-recorded shortcuts with the "Star" key:

- Star 1: Move the cursor to the beginning of the edit box
- Star 2: Move the cursor to the end of the edit box
- Star 3: Cut
- Star 4: Not allocated
- Star 5: Not allocated
- Star 6: Copy
- Star 7: Switch to Kapsys keyboard
- Star 8: Switch to Android keyboard
- Star 9: Paste
- Star 0: Select all

These keyboard shortcuts can be fully modified and personalized from KAPSYS accessibility settings. For more information, please consult the "KAPSYS Accessibility" chapter.

# <span id="page-16-0"></span>**Accessibility**

# <span id="page-16-1"></span>**Introduction**

SmartVision3 relies on two accessibility services to operate, Talkback Accessibility and KAPSYS Accessibility. These two accessibility services are activated by default on SmartVision3 and must remain permanently activated to ensure optimum operation for the visually impaired. When these two accessibility services are enabled, the phone provides audio feedback so the user can interact with the physical keyboard and touch screen. Additional accessibility settings (display size, color correction, audio setting, Switch Access, etc.) are available from the Settings app, "Accessibility" section.

### <span id="page-16-2"></span>**Talkback Accessibility**

Talkback accessibility is the default accessibility service for all Android smartphones. Once activated, it transforms the behavior of the touch screen so that a visually impaired person can navigate the phone. Talkback has many accessibility settings allowing you to customize how the phone reacts and communicates with you. Access to Talkback accessibility settings is via the phone's Settings app, "Accessibility" section. You can also open it from the home screen via the Menu key. The Talkback accessibility settings are as follows:

- **Text-to-speech settings**: allows you to change the text-to-speech engine (Google by default), download new voices, change the cadence, pitch, etc.
- **Verbosity**: Allows you to change the number and type of audio feedback provided by Talkback.
- **Sound and Vibration**: Allows you to customize sensory feedback when using Talkback.
- **Customize gestures**: Allows you to view and change the function of gestures on the touchscreen when Talkback is enabled.
- **Customize menus**: allows you to customize the content of the Talkback accessibility menu (long press on the Menu key) and the reading controls (long press on the Left and Right).
- **Cover proximity sensor to stop speech**: allows you to stop the voice announcement in progress when you wave your hand in front of the proximity sensor located at the top left of the front panel.
- **Automatically describe icons**: allows you to hear a description when you focus an unlabeled icon.
- **Braille keyboard**: Allows you to use the touch screen as a braille keyboard.
- **Braille Display**: Allows you to connect a braille display to your phone.
- **Tutorial and help**: Provides access to Talkback Help.

• **Advanced settings**: allows access to advanced Talkback settings (Speak passwords, custom labels, item description order, virtual keyboard input preference, etc.).

For more information, please refer to the Google user manual below: [Google Talkback link](https://support.google.com/accessibility/android/topic/3529932?hl=en&ref_topic=9078845)

Good to know: If you want to be helped by a sighted person, you can suspend Talkback accessibility so that the helper can use the touch screen like a standard smartphone. To suspend Talkback accessibility, long press both volume keys simultaneously for three seconds. To turn accessibility back on, long press both volume keys again for three seconds.

### <span id="page-17-0"></span>**Kapsys Accessibility**

Kapsys Accessibility is the second accessibility service of SmartVision3. It allows you to manage additional features that are not present in Talkback accessibility, such as keyboard management or wake-up speech. Access to Kapsys accessibility settings is via the Phone Settings application, "Accessibility" section. You can also open it from the home screen via the Menu key. The KAPSYS accessibility settings are as follows:

- **Magnitext**: when activated, this feature displays and enlarge the focused text in a scrolling banner on the screen. The size, color, speed, and position of the banner are customizable
- **Disable touch panel**: disable the touch panel.
- **Keyboard shortcuts**: allows you to consult and modify the keyboard shortcuts of the Smartvision3.
- **Quick access**: allows you to associate an application or a contact on a numeric key on the keyboard on the Home screen (long press)
- **Pick up call with numeric keys**: allows to answer an incoming call using any numerical key on keypad (0 to 9).
- **Wake-up announcement**: you can configure the type of information you want to hear when waking up from sleep mode (current date, battery level, network status, notifications of missed calls, new messages, and new software update).

# <span id="page-17-1"></span>**Notification shade**

### <span id="page-17-2"></span>**Introduction**

Notifications are alerts that appear on your smartphone to inform you of a new activity. These alerts come in the form of an audible signal and/or a vibration followed by a short message. They are launched by the applications installed on your SmartVision3 to inform you, for example, of the arrival of a new email, a text message, a missed call, an appointment reminder, etc. All of your phone's notifications are grouped together in the notification shade and are sorted by chronological order. The notifications shade is a quick and easy way to see all of your phone's apps activities. To open the notification shade, long press the Back key. You can also open it from the home screen via the Menu key. To close the notification shade, short press the Back key.

For more information, please refer to the Google user manual below: [Android Notifications Link](https://support.google.com/android/topic/7651002?hl=en&ref_topic=7651296)

### <span id="page-17-3"></span>**Consult a notification**

Open the notifications shade and use the navigation keys to navigate into the list of alerts. Press the OK key to open the notification and be redirected on the application that sent you the alert. Example: if you view a notification of a missed call, you will be automatically redirected to the history of the Phone application. Once viewed, the notification disappears from the notification shade. Please note that some notifications will remain active until you complete the requested action.

### <span id="page-17-4"></span>**Delete a notification**

Open the notification shade and select the notification you want to delete, then press the Delete key. You can also delete all notifications at once by selecting the last item in the list "Clear all notifications".

### <span id="page-18-0"></span>**Manage notifications**

Open the notification shade and use the navigation keys to reach the "Manage" item. Then browse through the different options to customize how notifications behave.

# <span id="page-18-1"></span>**Quick Settings**

### <span id="page-18-2"></span>**Introduction**

The quick settings screen gives you quick access to the main phone settings without going through the Settings app. It is an extension of the notifications panel that gives you direct access to Wi-Fi settings, Bluetooth, mobile data, airplane mode, etc. To access the quick settings screen, use the keyboard shortcut Hash key and the three key. You can also open it from the home screen via the Menu key. The Quick Settings screen is editable and customizable through the "Change Settings Order" item.

# <span id="page-18-3"></span>**Recent Apps**

### <span id="page-18-4"></span>**Introduction**

The recent apps screen allows you to quickly return to recently used apps on your SmartVision3. This screen also allows you to free up memory on the phone and save battery power. Indeed, by pressing the Home or Back keys of the SmartVision3 while using an application, this one continues to work on background, even if you no longer use it. It is therefore sometimes interesting to close these applications to gain system speed, free up memory and gain autonomy. To open the recent apps screen, long press the Home key. You can also open it from the home screen via the Menu key

#### <span id="page-18-5"></span>**Open a recently used app**

Open the recent apps screen and then use the navigation keys to browse the list of apps. By default, the last used application is displayed. Use the Up key to go back in the history of recently used applications. Press the OK key on an app to return to where you left off previously.

#### <span id="page-18-6"></span>**Close a recently used app**

Open the recent apps screen and then use the navigation keys to browse the list of apps. By default, the last used application is displayed. Use Up to go back through the history of recently used apps. Press the Delete key on an app to close it.

Closing an application does not prevent it from working. The app will continue to be available on your SmartVision3 and will be re-opened if you launch it again.

Good to know: you can go to the very top of the list of recently used applications to access the "Clear all" item and close all applications at once.

# <span id="page-18-7"></span>**Home screen**

### <span id="page-18-8"></span>**Introduction**

The home screen is the main screen of the SmartVision3; it is the starting point to access all the functions of the device. To return to the home screen at any time, press the Home key of your SmartVision3.

By default, four applications are available on the SmartVision3 home screen:

- **Applications**: allows access to all the applications available in your SmartVision3.
- **Contacts**: allows you to manage and create contacts.
- **Telephone**: allows you to make calls, check missed calls and access your voicemail.

SmartVision3 - User Manual

• **Messages**: allows you to send and read your SMS or MMS (short message with image or video type attachment, etc.).

Additional options are available from the home screen via the Menu key.

- **Quick Settings**: allows you to access to the Quick settings screen of your SmartVision3.
- **Notifications**: allows you to access to the Notifications shade of your SmartVision3.
- **Recent Apps**: allows you to access to the recent apps screen of your SmartVision3.
- **Settings**: allows you to access to the general settings of your SmartVision3.
- **Accessibility Kapsys**: allows you to access to the Kapsys accessibility settings.
- **Accessibility Talkback**: allows you to access to the Talkback accessibility settings.

The SmartVision3 home screen is fully customizable. You can add apps to it, rearrange the apps order, or even remove them from the home screen.

### <span id="page-19-0"></span>**Add an app to the home screen**

Select "Applications" from the home screen then select from the list of applications the one you want to add to the home screen and long press the OK key. Select "Add to home screen" from the pop-up menu. The application is now available on the home screen at the bottom of the list.

### <span id="page-19-1"></span>**Remove an app from the home screen**

Select the application you want to delete from the home screen and long press the OK key. Select "Remove from home screen" from the pop-up menu. The application is now removed from the home screen but remains available from "Applications".

### <span id="page-19-2"></span>**Move an app to the home screen**

Select from the home screen the application you want to move in the list and long press the OK key. Then select the move action you want to perform from the popup menu: up into the list, down into the list, move to the top of the list or move to the bottom of the list.

### <span id="page-19-3"></span>**Quick access**

KAPSYS home screen has a "Quick access" function that allows you to associate an application or a contact directly to a numerical key on the keyboard. Once the application or the contact has been associated, you can, from the home screen, make a long press on the programmed key to start the application directly or make the call. The configuration of the quick access function is done via the Kapsys accessibility settings, "Quick access" section. The key 1 is by default associated to your voicemail.

Good to know: You can also associate a contact or an application on the keyboard directly from the home screen. To do this, do a long press on an unassociated numerical key on the keyboard when you are on the home screen. The "Quick access" screen opens and asks you to associate an application or a contact on this key.

# <span id="page-19-4"></span>**Apps**

# <span id="page-19-5"></span>**Introduction**

All applications installed on your SmartVision3 are available from the home screen via the "Applications" item. Applications are presented as a list in alphabetical order.

### <span id="page-19-6"></span>**Open an app**

Select the application you want to open from the list and press the OK key.

### <span id="page-19-7"></span>**Find an app**

Use the physical keyboard to type the beginning of the application name. The list of applications is then filtered based on your input. You can browse the list of candidates using the navigation keys. To clear a character from the filter, press the Delete key.

### <span id="page-20-0"></span>**Download an app**

SmartVision3 comes with a set of applications already installed. However, you can download new apps using the "Play Store" app.

### <span id="page-20-1"></span>**Delete an app**

Select the application you want to delete from the app list and long press the OK key. Select "Uninstall" from the pop-up menu and confirm the removal.

Good to know: SmartVisio3 preinstalled applications cannot be deleted.

#### <span id="page-20-2"></span>**Set app permissions**

For some apps to operate properly, they may need permission to access or use information on your device. At the first start of an application, SmartVision3 will show you the necessary permissions for the application to work properly. Select "Allow" on the authorization requests in order to let the app work optimally. If you deny permissions, the app may not work.

To change your app permissions, launch the Settings app, then select "Apps & notifications". Select an app and select "Permissions".

# <span id="page-20-3"></span>**Agenda**

### <span id="page-20-4"></span>**Introduction**

The Agenda application allows you to manage your different appointments and events. It's a simplified version of Google's Calendar app.

The main Agenda screen allows you to view all events created on SmartVision3. Events are sorted in chronological order. Each created event has the following format: Event Name, Date of Event, Time of Event. The next upcoming event is displayed first in the list of created events. Use Up key to go up in the list and select past events or use Down key to go down in the list and select upcoming events. By default, no event is created.

### <span id="page-20-5"></span>**Add an event**

From the main Agenda application screen, select "Create event". An event creation screen appears. Fill in the following fields:

- **Title**: allows you to give a title to your event. Press the OK key to enter the edit box and enter your text. Press the OK key to confirm.
- **Date**: allows you to define the date of the event. By default, the date is pre-entered with the current date. Press OK key to change the date. (select year, month, then day)
- **Time**: allows you to define the time of the event. By default, the event is pre-filled with the current time rounded up to 5 minutes. Press OK key to change the time. (select hours then minutes)
- **Recurrence**: allows to define the recurrence of the event. By default, "once" is selected. This means that the event will ring only once the day of the event at the set time. Press OK key to change the recurrence from the following list: Once, Every day, Every week, Every month, Every year.
- **Reminder**: allows you to define when the event recall should occur. By default, "On time" is selected. Press OK key to change the reminder from the following list: "On time", "5 minutes before", "10 minutes before", "30 minutes before", "1 hour before", "The day before", "2 days before", "None".
- **Ringtone:** allows you to set the ringtone of the event.

• **Save**: allows you to save your event.

Good to know: Pressing the Back key also saves the event if at least one of the fields is filled. Good to know: You can add your own event ringtones in SmartVision3. To do this, connect SmartVision3 to your computer via the USB cable. SmartVision3is recognized as an external storage space. Open the "SmartVision3" folder and then "Internal Storage Memory" to access the phone's memory. Copy your event ringtones in MP3 format into the "Ringtones" folder. Your ringtones will then be available in the ringtones list and will be identified with the title of the MP3 file.

### <span id="page-21-0"></span>**Stop an event alarm**

When the alarm for an event rings, a screen with the following options appears:

- **Title :** allows to know the name of the event
- **Stop:** allows to stop the alarm of the event
- **Snooze:** allows you to stop the event's alarm and have it ring again 10 min later.

Use the navigation keys to select "Stop" or "Repeat", then confirm the action by pressing the OK key. Pressing the Back key also stops the event alarm.

Good to know: SmartVision3 needs to be turned on or in sleep mode for the alarm of the event to ring at the chosen set time. If the phone is turned off, the alarm of the event will not ring.

#### <span id="page-21-1"></span>**Edit an event**

From the main screen of the Agenda application, use the navigation keys to select the event you want to change and confirm with the OK key. The event opens in edit mode, then use the navigation keys to select the field you want to change from the following choices: title, date, time, recurrence, reminder, ringtone. Follow the same procedure as for « Add an event ». After editing, select "Save" at the end of the list.

Good to know: Pressing the Back key also saves the event if at least one of the fields has been modified.

### <span id="page-21-2"></span>**Delete an event**

From the main screen of the Agenda application, use the navigation keys to select the event you want to delete and press the Delete Key. A delete confirmation screen appears. Select "Yes" and confirm with the OK key.

Good to know: you can also delete an event by opening it and selecting "Delete event" at the end of the list.

### <span id="page-21-3"></span>**Delete all events**

To delete all events, press the Menu key from the main screen then select "Delete all". A deletion confirmation screen appears. Select "Yes" then validate with the OK key to confirm.

### <span id="page-21-4"></span>**Search for an event**

From the main Agenda application screen, use the keypad to enter the name of the event. The list of events is then filtered based on your input. You can browse the list of filtered events at any time using the navigation keys. To erase a character from the filter, press Back. Once the event is found, press the OK key to view the details of the event.

### <span id="page-21-5"></span>**Assistant**

### <span id="page-21-6"></span>**Introduction**

The Assistant application is a standard application from Google allowing you to find information on the web and to accomplish a multitude of tasks. Please refer to the following Google user manual for more information: [Google Assistant link](https://support.google.com/assistant)

SmartVision3 has a direct access to the Assistant function via the voice command button located on the right side of the phone above the volume keys. An internet connection is required to use this service. It is also recommended to use a Gmail address in order to benefit from all the voice commands available. Once the Assistant function has been configured, short press the voice command button to launch the Assistant function. Speak your command clearly after the beep and let the Assistant guide you.

Good to know: It is not possible to launch the Assistant function when you are in an edit box. A short press on the voice command button in an edit box launches the Dictation function. See chapter "Write with voice recognition".

### <span id="page-22-0"></span>**Banknote recognizer**

#### <span id="page-22-1"></span>**Introduction**

The Banknote recognizer application allows you to use the SmartVision3 camera and flash LED to identify the value of your bank notes.

#### <span id="page-22-2"></span>**Updating data**

Kapsys regularly updates the bank note database. When the application is turned on, an update window may appear. Select "OK" with the navigation keys and confirm the action to install the latest bank notes identification data. This will improve the detection process.

#### <span id="page-22-3"></span>**Identify a banknote**

To optimize the detection, it is advised to position the unfolded bank note flat on a flat surface and position the phone between 20 and 30 cm from the target in a sufficiently bright environment. When the SmartVision3's camera detects a bank note, its value is automatically announced and displayed on the screen. It is possible to identify several bank notes one after the other.

### <span id="page-22-4"></span>**Book reader**

#### <span id="page-22-5"></span>**Introduction**

Book reader is an application to vocally read documents in Daisy 2.02, Daisy 3.0, Epub, Epub3, Doc, Docx PDF, Txt, and HTML formats.

#### <span id="page-22-6"></span>**Import documents**

To import documents in your SmartVision3, simply connect it to your computer via a USB cable. Once connected, transfer your files in the "books" folder of the internal memory. You can also insert a micro SD memory card into the SmartVision3 to expand the multimedia content. In this case, create a folder "books" in the internal memory to the SD card to add your files.

Good to know: The "Download" and "AudioBooks" folders can also be used to store your files.

#### <span id="page-22-7"></span>**Main screen**

When you start the application, the available options are as follows:

- **Resume last book**: allows you to resume the last document to where you left off
- **My bookshelf**: allows you to look for and read a book already memorized in the SmartVision3
- **My favorites**: allows you to rapidly read a book that you have preset in your favorites
- **Recently read**: allows you to read the last documents you have read
- **Record a Daisy book:** transforms an audio recording in a Daisy format book.

Additional options are available from the main screen via the Menu key.

- **Mute when exit**: allows you to stop reading a document when you exit the app by pressing the "Home" button.
- **Colors**: allows you to change the text color and background color when reading a document.
- **Speed**: allows you to change the playback speed of a document
- **Pitch**: allows you to change the tone when reading a document (works only on MP3 formats).
- **Time Step**: set the lapse of time for a time step.
- **Loop play**: allows to read a document in loop.

### <span id="page-23-0"></span>**Read a document**

From the main screen of the application, select "My bookshelf" The following search options are available:

- **Books by title**: allows to search for a document by its title
- **Books by author**: to search for a document by author
- **Select by format**: allows to search for a document by its format
- **Explore file tree**: allows to freely browse the "books" folder to search for a document.

Good to know: to read files in a ZIP format (compressed files) with the Audio book application, you must first unzip them and extract their contents using the "Explore File Tree" feature. To do so, select the compressed file from the file tree and confirm with the "OK" button. An extraction confirmation window will appear. Select "OK" using the navigation keys and confirm with the "OK" button. The file will then be unzipped and placed in the "Books" folder of the internal memory (this may take a few minutes). Once completed, a new warning window will appear suggesting you delete the ZIP file if you want, please do. Your document is now available from "My Bookshelf".

Good to know: SmartVision3 can convert an audio book in MP3 format into a Daisy book if it is compressed into a ZIP file. Follow the steps above to turn your MP3 book into a Daisy book.

Once you selected the document, playback starts automatically. During playback, the following keyboard shortcuts are available:

- **Key 0**: play / pause
- **Key 1**: previous section
- **Key 2:** following section
- **Key 4:** decrease the navigation level (page, title, chapter, line, word, character, time step)
- **Key 5:** increase the navigation level (page, title, chapter, line, word, character, time step)
- **Key 7**: fast backward (only for MP3)
- **Key 8**: fast forward (only for MP3)

Additional options are available during playback via the "Menu"

- **Navigation mode**: allows you to change the navigation level (page title, chapter, line, word, character, time step). The options in this menu depend on the currently playing title.
- **Create bookmark**: allows you to create a bookmark at the current position of your reading
- **Move to...**: allows you to navigate through the document (beginning, title, bookmark, percentage)
- **Where am I?**: allows you to have information about the book and the reading position
- **Audio mode**: allows you to read an MP3 file using the voice synthesis of the SmartVision3
- **Settings**: takes you back to the general options of the application

<span id="page-23-1"></span>**Delete a document**

Select the document you want to delete from "My library" and long press OK key to open the contextual menu. Select "Delete" then confirm with the OK key. Confirm the deletion by selecting and confirming "OK" at the end of the list.

### <span id="page-24-0"></span>**Add a document in the list of favorites**

Select your document from "My bookshelf" and long press the OK button. A contextual menu related to the selected item appears, select "Favorites" to add this document to the list of favorites.

### <span id="page-24-1"></span>**Remove a document from the favorites list**

Select your document from "My Favorites" and long press the OK button. A contextual menu related to the selected item appears. Select "Favorites" to remove this document from the list of favorites.

### <span id="page-24-2"></span>**Create a new Daisy book**

From the main screen of the application, select "Record a Daisy book," then "New Book". Select the storage location of the audio book (Phone or SD card). Then fill in the title and author of the book. Select "Create a new record" and then "Record" to start the audio recording. Select "Pause" to pause the recording. Once recording is complete, select "Stop" to save your new audio book and return to the main screen of the application.

Good to know: if you want to add an audio file to a previously recorded book in your SmartVision3, simply select "add to an existing record".

### <span id="page-24-3"></span>**Add a recording to a preexisting audiobook**

From the main screen of the application, select "Record a Daisy book," then "Add to a book". Select the audio book in which you want to record. Select "Create a new record" and then "Record" to start the audio recording. Select "pause" to pause the recording. Once recording is complete, select "Stop" to save your new audio book and return to the main screen of the application.

# <span id="page-24-4"></span>**Calculator**

### <span id="page-24-5"></span>**Introduction**

This application performs basic operations such as addition, subtraction, multiplication and division

### <span id="page-24-6"></span>**Perform a calculation**

Here are the functions of the different keys in the Calculator application:

- The keys from 0 to 9 are used to enter numbers for calculations.
- The star key is used to enter operators (multiply, divide, plus, minus, comma and point)
- The Hash key validates the operation and vocalizes the result.
- The Delete key is used to delete the last digit or the last operation.
- The navigation keys are used to scroll through the digits and operators displayed on the screen.

Good to know: For complex operations such as calculations of sines, cosines, logarithms, etc…, press the Menu key, then select "Advanced panel". Then use the navigation keys to select the more complex operators (sine, cosine, tangent, square root, power etc.) and press the OK key.

# <span id="page-24-7"></span>**Calendar**

### <span id="page-24-8"></span>**Introduction**

The Calendar application is a standard application from Google allowing you to create events and reminders. Please refer to the following [Google](https://support.google.com/calendar/?hl=en#topic=10509740) user manual for more information: Google [calendar link.](https://support.google.com/calendar/?hl=en#topic=10509740)

# <span id="page-25-0"></span>**Camera**

#### <span id="page-25-1"></span>**Introduction**

The camera app allows you to use the SmartVision3 camera to take photos and videos. You can quickly open the Camera app from any screen by short pressing the power button twice.

#### <span id="page-25-2"></span>**To take a picture**

Select the "Shutter" button at the bottom of the screen and press the OK key on the SmartVision3. When the capture is done a sound that characterizes the shutter of the camera is generated. To view the latest photo, select the "Filmstrip" button. Use the Google app "Photos" to see all the photos taken.

#### <span id="page-25-3"></span>**Take a video**

Select "Mode list" from the options displayed on the screen then "Switch to video camera". Select the "Shutter" button at the bottom of the screen and press the OK key on the SmartVision3 to start recording. Press the OK button a second time to stop recording. To view the latest video, select the "Filmstrip" button. Use the Google app "Photos" to view all the videos taken.

Good to know: Pressing the zero key allows you to switch from a mode to another (photo or video).

#### <span id="page-25-4"></span>**Chrome**

#### <span id="page-25-5"></span>**Introduction**

The Chrome app is a standard Google app that lets you browse the internet. Please refer to the following Google user manual for more information: [Chrome Google Link](https://support.google.com/chrome?hl=en#topic=9796470)

#### <span id="page-25-6"></span>**Clock**

#### <span id="page-25-7"></span>**Introduction**

The Clock app is a standard Google app that lets you set alarms and check the time. This application also integrates a timer and a stopwatch.

Please refer to the following Google user manual for more information: [Google Clock link](https://support.google.com/clock/faq/6273949?hl=en#2840926)

#### <span id="page-25-8"></span>**Add an alarm**

Activate the "Alarm" tab on the Clock application and then select the "Add an alarm" button at the end of the list. Then select the "Switch to text input mode" button. Fill in the hours and minutes in the corresponding fields then select the "OK" button on the screen to save the new alarm.

#### <span id="page-25-9"></span>**Stop an alarm**

When an alarm rings, a screen appears. Select "Stop" to stop the alarm or "Snooze" to ring the alarm again in 10 minutes.

#### <span id="page-25-10"></span>**Edit an alarm**

Activate the "Alarm" tab on the Clock application and then select the alarm you want to modify. Follow the same procedure as for creating an alarm to change the time. Additional configuration options are available via the "Expand alarm" item (snooze, ringtone, vibrate, title, etc.)

#### <span id="page-25-11"></span>**Activate / Deactivate an alarm**

Activate the "Alarm" tab on the Clock application and then select the On/Off button on the alarm screen to change the state.

#### <span id="page-25-12"></span>**Delete an alarm**

Activate the "Alarm" tab on the Clock application and then select the "Expand alarm" button of the alarm you want to delete. Then select the "Delete" button to remove the alarm from the list.

# <span id="page-26-0"></span>**Color detector**

### <span id="page-26-1"></span>**Introduction**

The Color Detector application allows you to use your SmartVision3 for color recognition and detection

### <span id="page-26-2"></span>**Announce colors**

This feature allows you to use the SmartVision3 camera to announce the color of the object you are targeting. The announcement of the color is repeated every three seconds or when the color changes. To optimize the detection result, it is advisable to position the phone between 10 and 15 cm above the target in a lighted environment.

The color detection result is dependent on the ambient light. A color will not be announced in the same way if the object is poorly lit or too bright. Information on the shade will therefore sometimes be added after the color: pale, light, dark, very dark

The list of colors that SmartVision3 can detect is: Red, Burgundy, Brown, Orange, Yellow, Yellowgreen, Green, Emerald, Turquoise, Blue, Ultramarine, Purple, Fuchsia, Pink, White, Grey, Black.

### <span id="page-26-3"></span>**Find a color**

This feature allows you to use the product's camera to find a color. This allows you to find an object quickly if you know its color. Select the color you want to detect from the list of available colors and position the rear camera above the objects. An audible signal is emitted when the selected color is detected.

# <span id="page-26-4"></span>**Contacts**

### <span id="page-26-5"></span>**Introduction**

The Contacts app is a standard app from Google that lets you manage your phonebook. Please refer to the following Google user manual for more information: [Google Contacts link](https://support.google.com/contacts/?hl=en#topic=9160153)

### <span id="page-26-6"></span>**Import your contacts**

To benefit from all the functionalities of smartVision3 and the Google Assistant, it is recommended that you back up your contacts to your Google account. The Google Contacts application allows you to automatically synchronize contacts from a SIM card or a VCF file.

- **From a SIM card:** in the Contacts application, select the "Fix and manage" item at the bottom of the screen and then select "Import from SIM". If you have multiple accounts on your device, pick the account where you want to save the contacts.
- **From a VCF file**: If you have saved contacts in a VCF file, you can import them to your Google account. In the Contacts application, select the "Fix and manage" item at the bottom of the screen and then "Import from a file". If you have multiple accounts on your device, pick the account where you want to save the contacts. Find and select the VCF file to import.

### <span id="page-26-7"></span>**Create contact**

In the Contacts application, select "Create contact" at the end of the list.

Enter the contact's name, phone number, email, etc.

To enter additional information, select "More fields". Once completed, select "Save" at the top of the list.

### <span id="page-26-8"></span>**Edit a contact**

In the Contacts app, select the contact to edit. On the contact card, select the item "Edit contact". Make changes as when creating a contact. Once complete, select "Save" at the top of the list.

### <span id="page-27-0"></span>**Delete contact**

In the Contacts app, select the contact to delete. Select "More options" Then "Delete". Validate the deletion by selecting the "Move to Bin" item. Deleted contacts are moved to trash, where they will stay for 30 days before they are deleted forever. To delete a contact permanently, go to "Trash" select the contact, then select "Delete forever".

### <span id="page-27-1"></span>**Delete all contacts**

In the Contacts application, select the "More options" item and then "Select all". Then select the "Delete" item then validate the deletion by selecting the "Place in the trash" item. Deleted contacts are moved to trash, where they will stay for 30 days before they are deleted forever.

#### <span id="page-27-2"></span>**Find a contact**

In the Contacts application, select the "Search contacts" item and then type the name of the contact you want to find. The contact list is then filtered based on your input. Once the contact has been found, press the OK key to open the contact card.

#### <span id="page-27-3"></span>**Add a Favorite Contact**

In the Contacts app, select the contact you want to add as favorite. Once the contact card is open, select the "Add to favorites" item to add the contact to the list of your favorites.

#### <span id="page-27-4"></span>**Call a contact**

In the Contacts app, select the contact you want to call. Once the contact card is open, select the "Call" item to initiate the call to this contact.

#### <span id="page-27-5"></span>**Send a message to a contact**

In the Contacts app, select the contact you want to send a message to. Once the contact card is open, select the "Text" item to be redirected in the Messages application into the edit box for typing the message.

#### <span id="page-27-6"></span>**Share a contact**

In the Contacts app, select the contact to share. On the contact card, select the item "More options" then select the information you want to share as well as the sharing mode (Messages, Bluetooth, Email, etc.).

#### <span id="page-27-7"></span>**Export your contacts**

In the Contacts app, select the "Fix and manage" item at the bottom of the screen and then select "Export to File". Choose one or more accounts to export contacts from. Confirm the export by selecting the "Save" item.

#### <span id="page-27-8"></span>**Drive**

#### <span id="page-27-9"></span>**Introduction**

The Drive app is a standard app from Google that lets you store and share files in the cloud. Please refer to the following Google user manual for more information: [Google Drive link](https://support.google.com/drive)

#### <span id="page-27-10"></span>**Duo**

### <span id="page-27-11"></span>**Introduction**

The Duo app is a standard Google app that lets you make audio or video calls over an internet connection. Please refer to the following Google user manual for more information: [Google Duo](https://support.google.com/duo)  [link](https://support.google.com/duo)

# <span id="page-28-0"></span>**Files**

### <span id="page-28-1"></span>**Introduction**

The Files app is a standard app from Google that lets you manage and optimize phone storage space. Please refer to the following Google user manual for more information: [Google files link](https://support.google.com/files)

# <span id="page-28-2"></span>**FM radio**

### <span id="page-28-3"></span>**Introduction**

Radio FM application allows you to listen to radio stations around you. To listen to the radio, plug in the headphones (used as an antenna).

#### <span id="page-28-4"></span>**Listen to the radio**

Use the navigation keys to navigate through the different items available on the screen:

- **Previous station**: listen to the previous radio station.
- **Decrease frequency**: decreases the frequency.
- **Add to favorites**: add the current radio station as Favorites.
- **Increase frequency**: increase the frequency.
- **Next station**: listen to the next radio station.
- **Radio stations**: allows you to list all the radio stations available around you.
- **Headphones/Speaker**: switch the sound between the earphones and the phone speaker.
- **More options**: allows access to the radio recording parameters.
- **Play/Stop FM radio:** allows you to listen to and pause the radio.

You can also use the following keyboard shortcuts:

- **Key 1**: Previous station.
- **Key 2**: Open / close the window of radio stations available around you.
- **Key 3**: Next station.
- **Key 4**: Previous frequency.
- **Key 5**: Manually enter the radio frequency.
- **Key 6**: Next frequency.
- **Key 7**: Previous favorite radio.
- **Key 8**: Start / stop radio recording.
- **Key 9**: Next favorite radio station.
- **Key 0**: Play / pause.
- **Star key**: Save station to favorites.

### <span id="page-28-5"></span>**Gmail**

#### <span id="page-28-6"></span>**Introduction**

The Gmail application is a standard application from Google that allows you to send and receive emails. Please refer to the following Google user manual for full operation: [Google Gmail link](https://support.google.com/mail)

#### <span id="page-28-7"></span>**Configure your account**

The Gmail application is compatible with all email addresses. An internet connection is mandatory (Wi-Fi, 3G or 4G). When you open the "Gmail" app for the first time, you need to set up an email account. Select "Add an email address" and the type of account to add, then follow the on-screen procedure.

#### <span id="page-28-8"></span>**Read an email**

Once your email account is programmed, use the navigation keys to browse your different emails. Press the OK key to open the selected email and be able to browse its content.

### <span id="page-29-0"></span>**Open an attachment from an email**

Select your email from the inbox and confirm with the OK key. Scroll down the email until you reach the attachment. Press the OK key to open the attachment or select "Save" to download the attachment to your SmartVision3.

(Please note that some attachments require the installation of a third-party application via the Play Store).

### <span id="page-29-1"></span>**Write an email**

From the inbox, select "New message" then fill in the various fields (Recipient, subject, message content). Once the email has been written, return to the top of the screen to select the "Send" item.

### <span id="page-29-2"></span>**Reply to an email**

From the inbox, open the email you want to reply to. Then select the "Reply" item on the screen. Once the email has been written, return to the top of the screen to select the "Send" item.

### <span id="page-29-3"></span>**Delete an email**

From the inbox, open the email you want to delete. Then select the "Delete" item at the top of the screen.

### <span id="page-29-4"></span>**Google**

### <span id="page-29-5"></span>**Introduction**

The Google application allows you to use the Google search engine to search the internet. Please refer to the following Google user manual for more information: [Google link](https://support.google.com/)

# <span id="page-29-6"></span>**Google TV**

### <span id="page-29-7"></span>**Introduction**

The Google TV app is a standard app from Google that lets you buy and rent movies. Please refer to the following Google user manual for more information: [Google TV link](https://support.google.com/googletv)

# <span id="page-29-8"></span>**Kapten**

### <span id="page-29-9"></span>**Introduction**

The Kapten application is primarily a navigation system designed for visually impaired people. It relies on the Global Positioning System (GPS) to make your journey easier and improve your mobility thanks to its content rich features, such as geo localization, navigation, and map discovery. In addition, Kapten will allow you to save your preferred points of interest to guide you there whenever you want. These points of interest are called K-Tags. Finally, upon map downloads, the Kapten data are stored on SmartVision3, so you can use this application without an internet connection.

### <span id="page-29-10"></span>**Disclaimer**

The Kapten application is a navigation assistance system based on SmartVision3's positioning system, intended for pedestrians, but it can also be used in a car.

During a navigation session, please respect the warnings described herein. Whatever your travel mode, navigation instructions given by the Kapten application should not free you from respecting the road traffic rules and behave responsibly. Your attention should be focused primarily on your environment. Stay alert and attentive during your trip and respect other users, either pedestrians, cyclists, motorcyclists, or motorists. Finally, use common sense before obeying a navigation instruction from the Kapten application. Carefully observe the signs and the geometry of sidewalks and streets. If you are unable to take the direction indicated by the Kapten application, it will automatically recalculate your trip from your new position. Please note that this product relies on

SmartVision3 - User Manual

the positioning system of your Smartphone. Accurate determination of your position depends on the GPS signal strength, which depends heavily on your environment, where you are, how you carry your handset, and on digital mapping data. Thus, KAPSYS cannot guarantee that the instructions given by the navigation system are accurate.

The Kapten application is not operational until the GPS feature is activated. If the GPS is not active, you will be requested to activate it upon starting the application.

# <span id="page-30-0"></span>**Map download**

By default, no map is installed on your SmartVision3, you must first download the maps you are interest in using an Internet connection. Select the country you want to install from the list and press the "OK" button to start the download. Once the download is complete, the application must be restarted to install the new mapping.

Good to know: your downloaded maps are saved by default in the internal memory of your SmartVision3. However, you can change the location of your saved maps using the "Map Management" option in the application settings.

# <span id="page-30-1"></span>**Navigation modes**

The main screen of the Kapten application offers various navigation modes:

- **Pedestrian Navigation**: provides you with the most optimized walking journey**.**
- **Car navigation**: provides you with the most optimized driving journey.
- **Direct Guidance**: provides you with directions, distance, and cap to be followed by time indication regardless of the traffic network.
- **Map discovery**: reads the map and jumps virtually from one intersection to the next, giving you a description of each intersection.
- **Manage K-tag**: allows you to create, modify and delete your K-tags.
- **Pedestrian track**: allows you to save a route and replay it later.
- **Free navigation**: enables free navigation providing you with real time description of your environment.

# <span id="page-30-2"></span>**Pedestrian and car navigation**

Regardless of the navigation mode you have chosen, you must now select a destination among the suggested destinations below:

- **New address**: this setting is used to request directions to a specific mailing address. Two options are available for data entry:
	- o **Voice input**: enables you to enter this address using the voice recognition feature. To enable this mode, from the address input screen, press the voice control key to enter the address. (Internet connection required). Kapten will then make suggestions matching your request, select one of them and a navigation session will start for that specific destination.
	- o **Text input**: enables you to enter this address using the SmartVision3 keyboard, in the following sequence: country, town/city, street, and then street number. When you have entered the various fields for the destination address, press the "OK" button to validate. You can use the navigation keys whenever necessary to scroll through the list of suggestions matching your request. Select one of them and a navigation session will start automatically.
- **New address by postal code**: select the destination town and enter its postal code, street name and number, in sequence.
- **Last destinations**: select your destination address from the "Last Destinations" list. You can also erase the list of "last destinations", to do so, please refer to the "Parameters" section
- **K-TAG**: select the category then the K-Tag you want to navigate to. For more details on K-TAGs and how to add and manage them, please refer to "K-Tags" chapter.
- **Point of Interest:** this navigation option allows you to select a useful address or point of interest (POI):
	- o By category near your current position.
	- o By category near a new address.
	- o By name near a new address.
- **Itinerary**: select a departure address and a destination address, Kapten will calculate the best route for the chosen navigation method. The calculated route will be described as a road book. Navigate through it using the navigation keys, and listen to the navigation instructions for your trip.

### <span id="page-31-0"></span>**During navigation.**

Navigation information is displayed and announced during the course. Use the keys on the physical keyboard to get additional information while navigating:

- **Key 0**: Pause / Resume voice guidance.
- **Key 1**: Where am I ?
- **Key 2**: Last instruction.
- **Key 3**: Next instruction.
- **Key 4**: Current speed.
- **Key 5**: Speed limit.
- **Key 6**: Remaining distance.
- **Key 7**: Search POI around.
- **Key 8**: Enable/Disable free navigation.
- **Key 9**: GPS signal.
- **Hash key**: Arrival time.

Additional options are available from the Menu key:

- **Next instruction**: repeats the next navigation instruction.
- **Last instruction**: repeats the last navigation instruction.
- **Current Destination**: announces the current destination.
- **Remaining distance**: announces the distance remaining to be covered.
- **Arriving time**: announces the arrival time.
- **Current navigation mode**: announces the current navigation mode.
- **Switch to pedestrian mode**: allows you to switch to pedestrian navigation without reentering the destination address.
- **Switch to car mode**: allows you to switch to car navigation without re-entering the destination address.
- **Roadbook**: allows you to activate the roadbook mode during navigation.
- **Stop navigation**: allows you to stop the navigation in session.
- **Parameters**: Activates the parameters menu.
- **K-Tag**: activates the K-Tag menu.
- **GPS signal**: announces the GPS signal strength.
- **Where am I ?**: Announces your current location.
- **Current position**: announces latitude and longitude in degrees, minutes seconds and altitude in meters.
- **Enable free navigation**: Enables free browsing.
- **Disable free navigation**: Disable free browsing.
- **Speed limit**: announces the speed limit applied to the road you are on.
- **Current speed**: announces the current speed.
- **Point of interest:** Announces POIs of all categories around your current position.
- **K-Tag around me**: Announces K-Tags of all categories around your current position.
- **Mute TTS**: Pause and resume voice guidance.

# <span id="page-32-0"></span>**Direct guidance**

"Direct guidance" mode provides you with real-time information on the distance and direction to your destination point. Such information is calculated as the shortest distance between the two points and does not consider any road network. This navigation mode is particularly useful to reach a destination point in or off road.

Caution: the information provided is for your convenience only and does not consider the topography nor possible dangers you may come across such as rivers, bridges, barriers, or similar obstacles. Kapsys declines all liability for damages either direct or indirect resulting from the use of this mode.

The "Direct guidance" mode provides you with the following information:

- Cardinal orientation from your point of arrival to your current position, i.e. North, North-East, East, South-East, South, South-West, West and North-West.
- Distance from your current position to your point of arrival, in meters or kilometers.
- Direction you need to take to get to your destination. This information is expressed in hours using the clock position format, from 1 to 12 hours, based on your last known direction.

When "Direct guidance" mode is enabled, distance cardinal direction and heading information is announced at regular time intervals.

Example of "Direct guidance" messages: "Destination point, North-West at 250 meters, please make a right: your destination point is 250 meters in a North-West direction, you must turn right.

Caution: the Kapten application will accurately calculate your direction only if you are moving. If you are at standstill, Kapten gives you the previous and correct direction. The application will additionally send the message "No direction information" when it is unable to provide any reliable information on the direction to follow. Please note "Direct guidance" does not automatically stop after you reach your destination; you must press the "Back" button to stop it.

Good to know: "Direct guidance" settings (see Parameters) can be used to define the frequency of automatic repetition of messages or to enable or disable the "Direct guidance" mode at the end of navigation.

# <span id="page-32-1"></span>**Map discovery**

This feature allows you to read a map and virtually go from one intersection to the next, giving you a detailed description of each intersection. Select the departure address from the below choices:

- **Current position**: starts reading the map from your current position.
- **New address**: starts reading the map from a new address.
- **New address by postal code**: starts reading the map from an address by postal code.
- **Last trips**: stars reading a map from one of the last destinations entered.
- **K-Tag**: stars reading a map from a selected K-tag.
- **P.O.I**: stars reading a map from a selected point of interest.

Once the address is chosen, select the direction you want to go to from the keyboard navigation pad and press OK key. Kapten application will then announce the name of the streets of the next intersection. Select the intersection again with the keyboard navigation pad and press OK key to confirm the direction. Therefore, you will be able to explore the map navigating from one intersection to the next.

### <span id="page-33-0"></span>**Pedestrian track**

This function allows you to record a track or a journey for a later navigation.

- From this screen you can:
	- Record track
	- Play track.
	- Edit track.
	- Delete track

### **Record track**

Select "Record a track" and press the OK key to start recording the route. Your GPS position is then recorded at regular intervals to create a track. Press the Back button to stop recording the track. Once the recording is complete, you can change the name of the track to find it more easily. By default, the name of the track follows the following format: track  $+$  date  $+$  time

Good to know: it is not possible to record a track outside the map. If you take a track outside the map, the Kapten application will position you on the closest street of your current location.

Caution: Recording a track is considered a navigation, it is not possible to perform another navigation at the same time.

### **Play track**

Select "Play a track" and select the route you want to play again. The routes are sorted in chronological order. Once the course has been selected, you can follow this course in the recording direction or in the reverse direction to retrace your steps.

#### **Edit track**

Select "Edit a track" and select the track you want to rename. Enter the new name of the route and confirm with the OK key.

### **Delete track**

Select "Delete a track" and select the track you want to delete.

### <span id="page-33-1"></span>**Manage K-Tags**

The Kapten application has the K-TAG function, which allows you to geotag a location, that is, to record a position with information associated with it. K-TAGs are mainly used as a navigation destination. In addition, the proximity of a K-TAG can be announced to you in "Free Navigation". A K-Tag is therefore a geographic marker that includes the following elements:

- A geographical position or an address.
- A name
- A category.

From this screen you can:

- Create a K-Tag.
- Edit a K-Tag.
- Delete a K-Tag.

### **Create a K-Tag**

From the "Manage K-Tag" screen, select "Create K-Tag", then select an item from the list:

- **Current position**: allows you to create a new K-Tag from your current position.
- **New address**: allows you to create a new K-Tag from an address entry.
- **Coordinates**: allows you to create a new K-Tag from geographic coordinates of latitude and longitude (in decimal degrees)

After you have defined the geographical position of your K-Tag, you can give it a name. By default, the address of the K-tag is used as a name. Once the name of the K-tag is set, press the OK key to confirm the entry and proceed to the next step. To associate the K-tag with a category. Here is the list of different categories of K-Tag:

- Favorites.
- Contact.
- Hotel and restaurants.
- Transportation.
- Health.
- Services.
- Shopping.
- Leisure.
- Tourism.
- Sport.
- Auto and Moto.
- Miscellaneous.

### **Modify a K-Tag**

From the "Manage K-Tag" screen, select "Edit K-Tag", then select the K-Tag category you want to change. Once the K-Tag is selected, you can change the "Category", or "Rename the K-tag" Select an option and make the necessary changes by following the suggested steps.

### **Delete a K-Tag**

From the "Manage K-Tag" screen, select "Delete K-Tag", then select the category and K-Tag you want to delete.

### <span id="page-34-0"></span>**Free navigation**

This mode allows you to get a description of your environment in real time. Once this function is activated, the Kapten application will announce the street you are on and the description of the next intersection. When you arrive around an intersection, the Kapten application describes it to you by giving you the name of the streets that compose it. After leaving the intersection, the next street you are heading to is announced. By default, free navigation is activated automatically each time a navigation is started. However, you can activate or deactivate it as you wish from the Kapten application home screen or by pressing the Menu button.

You can set the free navigation, for example:

- Configure the announcement of useful and K-tag addresses in the neighborhood
- Automatically repeat free navigation announcements

Refer to the "Parameters" section of the Kapten application for more information.

### <span id="page-34-1"></span>**Parameters**

This section describes how to configure your Kapten application. To access the options, press the Menu key and select the "Parameters" item. The different parameters of the Kapten application are grouped by category:

- **System**: Allows you to modify a system parameter.
- **Maps**: Allows you to download and update your maps.
- **Pedestrian Navigation**: allows you to modify the parameters related to the pedestrian navigation mode.
- **Car navigation**: allows you to modify the settings related to the car navigation mode.
- **Free navigation**: Allows you to modify the settings related to free navigation.
- **Direct Guidance**: Allows you to modify the settings related to direct guidance.

# **"System" parameters**

- **Measurement unit**: Sets the distance and speed units used in the navigation instructions (metric or imperial).
- **Delete last destinations**: allows you to clear the addresses selected from the list of previous trips.
- **Restore parameters to default value**: allows you to return to the initial configuration settings of the Kapten application.

### **"Maps" parameters**

- **Download maps**: allows you to download new maps for your Kapten application
- **Maps update**: allows you to update the maps already installed.
- **Storage**: allows you to change the storage location of the maps (Internal memory or SD card)

### **"Pedestrian Navigation" parameters**

**Automatic instruction repeat**: allows you to define the lapse of time between navigation announcements (None, 1, 3, 5 or 10 minutes).

• **Clock indication**: allows you to activate or deactivate the hour indication in the instructions related to manoeuvers.

### **The "Car Navigation" parameters**

- **Routing parameters**: Allows you to change the route calculation parameters (fastest or shortest).
- **Use Motorway**: specifies route calculation with or without highways.
- **Take toll road:** specifies route calculation with or without toll roads.
- **Automatic instruction repeat**: allows you to define the lapse of time between navigation announcements (None, 1, 3, 5 or 10 minutes).

### **The "Free navigation" parameters**

- **P.O.I announcements**: allows you to select and filter the categories of POI addresses to announce in free navigation as soon as you are nearby.
- **K-tag announcements**: allows you to select and filter the K-Tag categories to announce in free navigation as soon as you are nearby.
- **Type of announcement**: allows you to define the type of announcement that will be made as soon as a POI or a K-Tag is detected nearby (No announcement, Audio indication, Audio announcement).
- **Cardinal direction information**: Enables or disables the cardinal direction announcement of the current street.
- **Repeat instructions**: allows you to define the lapse of time between navigation announcements (None, 1, 3, 5 or 10 minutes).

**The "Direct Guidance" parameters**

- **Automatic instruction repeat**: allows you to define the lapse of time between navigation announcements (None, 1, 3, 5 or 10 minutes).
- **Direct guidance when destination is reached**: enables or disables automatic switch to Direct Guidance at the end of a pedestrian or car navigation session.

# <span id="page-35-0"></span>**Light detection**

### <span id="page-35-1"></span>**Introduction**

The Light detection application allows you to use the SmartVision3 camera to tell you the level of light where you are.

### <span id="page-35-2"></span>**Detect a light**

Point the back of the phone in the desired direction. SmartVision3 announces the percentage of luminosity detected. The higher the percentage, the more intense the light. The lower the percentage, the weaker the light.

Good to know: you can change the type of announcement via the Menu key (Percentage or sound). This option is also available as a direct shortcut with the key 1.

# <span id="page-36-0"></span>**Lookout**

### <span id="page-36-1"></span>**Introduction**

The Lookout application is a standard Google app that allows you to perform object and text recognition via the SmartVision3 camera. Please refer to the following Google user manual for more information: [Google lookout link](https://support.google.com/accessibility/android/answer/9031274?hl=en)

### <span id="page-36-2"></span>**Magnifier**

### <span id="page-36-3"></span>**Introduction**

The Video Magnifier application lets you magnify text or documents and adapts their size to your visual needs. It provides different zoom levels and color contrasts using the rear camera.

#### <span id="page-36-4"></span>**Enlarge text**

Place your SmartVision3 over a text to enlarge, adjust the height until the image is sharp. Use the 2 or 3 keys on your keyboard to respectively increase or decrease the zoom level. Other options are:

- **OK key**: Allows you to focus the camera.
- **Key 1**: Increase or decrease the light level.
- **Star key**: Freeze the screen.
- **Key 0**: Take a photo and save it to the gallery.
- **Hash key**: choose from the 9 contrast colors available.

These different options are also available from the Menu key.

Good to know: Magnifier app preferences and settings are saved when you exit the app.

### <span id="page-36-5"></span>**Maps**

#### <span id="page-36-6"></span>**Introduction**

The Maps application is a standard app from Google that allows you to perform GPS navigation. Please refer to the following Google user manual for more information: [Google Maps link](https://support.google.com/maps/)

### <span id="page-36-7"></span>**Messages**

#### <span id="page-36-8"></span>**Introduction**

The Messages app is a standard app from Google that lets you send and receive SMS or MMS messages. Please refer to the following Google user manual for more information [:Google](https://support.google.com/messages)  [Messages Link](https://support.google.com/messages)

#### <span id="page-36-9"></span>**Send a new message**

Select "Start chat" from the app's main screen. In the "To" field, enter the name, phone number or email address of the people to whom the message is addressed. Finally, write your message and select "Send" at the end of the list to send the message.

### <span id="page-36-10"></span>**Read and reply to a message**

On the main screen of the Messages app, use the navigation keys to navigate to your messages. When you browse the different threads, only the last message of the conversation is vocalized. Press the OK key to open the conversation and answer the interlocutor. You can also from this

SmartVision3 - User Manual

screen, use the navigation key to browse up the history and consult all the messages sent and received with this correspondent.

# <span id="page-37-0"></span>**Forward a message**

On the main screen of the Messages app, use the navigation keys to navigate to the chat containing the message you want to forward. Select the message in the conversation history then long press the OK key. In the options, select the item "More conversation options" then "Forward". Choose your contact then select "Send".

### <span id="page-37-1"></span>**Delete a message from a chat**

On the main screen of the Messages app, use the navigation keys to navigate to the chat containing the message you want to delete. Select the message in the conversation history then long press the OK key. Select the "Delete" item from the options.

### <span id="page-37-2"></span>**Delete a chat**

On the main screen of the Messages application, select the discussion you want to delete and then long press the OK key. Select the "Delete" item from the options.

# <span id="page-37-3"></span>**NFC**

### <span id="page-37-4"></span>**Introduction**

NFC, or Near Field Communication, wireless technology is a simple technology that lets you use your mobile phone for innovative purposes. The SmartVision3 NFC application works with NFCcompatible tags. By default, 5 NFC tags are provided in the SmartVision3 box. These NFC tags can contain personalized information such as a text, a voice memo, a telephone number or a setting. This allows, for example, to make object recognition, to find a folder, to know the dosage of a medicine, to launch a call automatically, to activate or deactivate a setting quickly, etc.

The NFC application allows you to save information on these tags directly from your SmartVision3 in a few steps. Once the label has been programmed, all you have to do is put the back of the telephone on the label to vocalize the information written in it or to launch the action that has been programmed. You must therefore first write the information on the NFC Tag via the NFC application of the SmartVision3.

# <span id="page-37-5"></span>**Write an NFC tag**

Choose the information you want to save on the NFC tag. The available options are:

- **Dial**: allows you to associate the tag to a phone number with a contact and make a call to this number.
- **Profile setting**: allows you to associate the tag to a phone setting (Wi-Fi, Bluetooth, Airplane mode, ringtone) and activate or deactivate it.
- **Application**: Allows you to associate the tag to an application and launch it automatically.
- **Internet bookmark**: allows you to associate the tag to an Internet link, and to open the page on the Internet browser.
- **Text**: allows you to associate the tag to a text and vocalize it.
- **Set Wi-Fi**: allows you to associate the tag to a Wi-Fi network settings (name and password) and to connect to it.
- **Voice memo**: allows you to associate the tag to a voice memo and listen to it.

Once the information has been entered, select "Write tag" at the end of the list. Approach the back of the SmartVision3 on the label to transfer the information. An audible signal is emitted to confirm that the information on the label has been saved.

Once the recording has been made, put or stick the label on the support you want (folder, medicine box, corner of the table, etc.).

Good to know: NFC tags can be reused over and over again. Storing new information on an NFC tag will simply erase the previous one.

Good to know: SmartVision3 is compatible with any type of NFC tag. There are different tag sizes corresponding to different memory sizes. The NFC Tags provided in the box are NTAG 216 of 888 bytes. Which corresponds to approximately 400 characters for a text message.

# <span id="page-38-0"></span>**Read an NFC tag**

It's not necessary to open the NFC application to read a NFC tag. Simply place the back of the smartphone on the NFC tag at any time. SmartVision 2 will initiate the communication with the tag and perform the action associated with the tag as described above.

### <span id="page-38-1"></span>**Note**

### <span id="page-38-2"></span>**Introduction**

The Note app allows creating, editing, deleting and reading notes in text format.

#### <span id="page-38-3"></span>**Create note**

Select "New Note" at the top of the screen to create a new note. Enter your text then save your note with the OK key. The note is now available for reading from the main application screen. Notes are sorted chronologically, with the most recent at the top of the list.

#### <span id="page-38-4"></span>**Read a note**

Select, from the main screen of the application, the note you want to listen to. Notes are sorted from newest to oldest. Press the OK key to enter advanced playback mode. Advanced reading mode allows you to use the keys on the physical keyboard to browse the note:

- **Key 0**: allows you to pause or resume the reading.
- **Key 1**: allows you to read the character to the left of the current position.
- **Key 2**: allows you to read the character to the right of the current position.
- **Key 4**: allows you to read the word to the left of the current position.
- **Key 5**: allows you to read the word to the right of the current position.
- **Key 7**: allows you to read the sentence to the left of the current position
- **Key 8**: allows you to read the sentence to the right of the current position
- **Star key**: allows you to return to the beginning of the note.
- **Hash key**: allows you to return to the end of the note.

Other options are available from the Menu key:

- **Edit**: allows you to edit the note.
- **Copy all**: allows you to copy the contents of the note.
- **Delete**: allows you to delete the note.
- **Export**: allows you to make a copy of the note into the internal memory of SmartVision3 in the "Note" folder.

### <span id="page-38-5"></span>**Edit a note**

Select, from the main screen of the application, the note you want to modify. Make a long press on the OK key to open the contextual menu and select "Edit".

You can now edit the content of your note. Enter your text then save your note with the OK key.

#### <span id="page-38-6"></span>**Delete a note**

Select, from the main application screen, the note you want to delete. Long press the OK key to open the contextual menu and select "Delete". Validate the deletion of the note by selecting "Confirm". You can also press the Delete key on the note to delete it.

### <span id="page-38-7"></span>**Delete all notes**

From the application's main screen, press the Menu key then select "Delete all" to delete all notes. Validate the deletion of all notes by selecting "Confirm".

### <span id="page-39-0"></span>**Search for a note**

From the application's main screen, press the Menu key then select "Search". Type in the edit box part of the text of the note and press the OK key to start the search. Use the navigation keys to view notes with this text.

### <span id="page-39-1"></span>**Export a note**

Select from the main application screen the note you want to export. Press the OK button to enter advanced playback mode. Finally, press the Menu key and select "Export". The note is now available in the "Note" folder of the internal memory of the SmartVision3.

### <span id="page-39-2"></span>**Export all notes**

From the main screen of the application, press the Menu key then select "Export all notes". All the notes are now available in the "Note" folder of the internal memory of SmartVision3.

### <span id="page-39-3"></span>**Photos**

#### <span id="page-39-4"></span>**Introduction**

The Photos application is a standard Google app that lets you view images and photos taken with your SmartVision3. Please refer to the following Google user manual for more information: [Google](https://support.google.com/photos)  [Photos link](https://support.google.com/photos)

### <span id="page-39-5"></span>**Play store**

#### <span id="page-39-6"></span>**Introduction**

The Play Store app is a standard Google app that lets you download new apps and update thirdparty apps installed on your SmartVision3. Please refer to the following Google user manual for more information: [Google Play Store link](https://support.google.com/googleplay)

# <span id="page-39-7"></span>**Quick Support**

#### <span id="page-39-8"></span>**Introduction**

The QuickSupport application is an application from the TeamViewer company. This application allows you to temporarily give control of your SmartVision3 to a third person who has TeamViewer on their computer. Please refer to the TeamViewer user manual below to know its complete operation: [TeamViewer/QuickSupport link](https://www.teamviewer.com/en/documents/)

# <span id="page-39-9"></span>**S.O.S.**

### <span id="page-39-10"></span>**Introduction**

SmartVision3 is equipped with an SOS function which makes it possible to send geolocated emergency calls or messages to predefined contacts (10 maximum).

Caution: KAPSYS cannot be held liable for any direct or indirect damage due to the nonfunctioning of the SOS function, should it be caused by a technical problem of the product or by the non-availability of the telephone network.

### <span id="page-39-11"></span>**Activate/Deactivate the SOS function**

Thanks to the SOS application, you can program "automatic" transmission of an alert such as an emergency call, an emergency message or both to a list of persons of your choice. To start the process, make a long press on the On/Off button located on the upper edge and then select the "SOS" item on the screen. Press the Return key to stop the SOS process.

Good to know: A warning window is displayed when the SOS button is activated and as long as the SOS process is in progress.

Caution: the SOS function is disabled by default. It must be activated and configured before any use.

# <span id="page-40-0"></span>**Setting the SOS function**

Before using the SOS function, you must define the following parameters

- **SOS button**: Enables or disables triggering of the SOS function via the On/Off button menu.
- **Play an alarm**: allows you to activate a powerful sound alert.
- **Blinking alert**: allows you to use the SmartVision3 LED as an SOS signal.
- **Set phone numbers**: allows you to define your emergency number list. When the SOS is triggered, these numbers will be called sequentially or will be used to send a preformatted SMS**.**
- **Phone call**: activates calls to predefined numbers in the list. In case of emergency calls will be initiated sequentially one by one until a call is answered.
	- o **Answer delay**: allows you to modify the waiting time for a response before moving on to the next person in the list (by default 30 seconds).
- **Sens message:** activates sending a SMS to predefined numbers in the list.
	- o **Send location**: allows you to include your GPS coordinates, if available, at the time when the SOS is triggered into the SMS.
	- o Text message: allows you to edit your predefined emergency message to include into the SMS.

# <span id="page-40-1"></span>**Settings**

### <span id="page-40-2"></span>**Introduction**

This application allows you to activate and deactivate certain functions or change existing settings. SmartVision3 comes with a number of predefined settings that are editable such as time, language, display, accessibility, etc.

The SmartVision3 settings are the general settings of Android 11. They are grouped by categories

# <span id="page-40-3"></span>**Description of categories**

- **Network and internet**: allows you to access the Wifi settings, mobile network, SIM card management, airplane mode, data consumption, hotspot, etc.
- **Connected devices**: enables and manages connections with accessories and external devices via Bluetooth, NFC, Android auto, etc.
- **Apps and notifications**: allows you to access the settings and notifications of the applications installed on your phone (application permissions, application memory size, default applications, etc.).
- **Battery**: Monitor battery consumption.
- **Display**: allows you to configure the appearance of the screens (theme, brightness level, wallpaper, standby mode, font size, etc.).
- **Sound**: allows you to configure the sounds and volume of your product (ringtone, message notification, volume, do not disturb mode, etc.).
- **Storage**: allows you to manage the different memory storage spaces of your SmartVision3.
- **Privacy**: allows you to control access to your personal data.
- **Location**: allows you to control access to your geographic location.
- **Security**: allows you to manage security settings (PIN code, lock screen, fingerprint, etc.).
- **Accounts**: allows you to manage your email and sync accounts.
- **Accessibility**: allows you to configure the accessibility parameters of your SmartVision3 (Talkback accessibility, KAPSYS accessibility, voice synthesis, etc.).
- **Digital wellbeing and parental controls**: allows you to monitor and control the use of your SmartVision3
- **Google**: manage settings for Google apps and services.
- **DuraSpeed**: allows you to prioritize the use of certain applications installed on your SmartVision3 over others.
- **System**: allows access to system settings (language, date and time, backup, reset, etc.)
- **About phone**: Allows you to view the technical specifications, the status of the phone and to install system updates.

### <span id="page-41-0"></span>**Connect to Wi-Fi**

Select "Network and internet" from the list of parameters then "Wifi". Then select the "Use Wifi" item and press the OK key to change the status to "Yes". The list of Wi-Fi networks available around you is displayed. Select the network you want to join from the list and press the OK key to connect to it. To connect to a secure Wi-Fi network, enter the password. Once entered, select "Connect" at the end of the list to complete the procedure. The "Connected" status is displayed below the network name when the procedure has been performed correctly. If the password of your network is not correct, the status "Check the password and try again" will be displayed and vocalized below the name of your network. In this case, select your network and press the OK key to enter the password again.

Good to know: the password and the type of security key (WEP / WPA2) are provided to you by your access provider. Refer to this information to configure your connection with respect to upper and lower case.

### <span id="page-41-1"></span>**Connect a Bluetooth device**

Select "Connected devices" from the list of settings then "Pair new device" to display the list of Bluetooth devices visible around you. Select the Bluetooth device you want to pair with your SmartVision3 from the list and press the OK key to connect to it. To complete pairing, follow the on-screen instructions. If prompted for a passcode, try 0000 or 1234 (these are the most common codes) or check the documentation that came with the device. If pairing is successful, the device connects to the device.

Good to know: To extend battery life between charges, turn off the Bluetooth connection when not in use.

### <span id="page-41-2"></span>**Activate the fingerprint sensor**

The fingerprint sensor can only work if you have activated the "Screen lock" function from the security settings. This allows you to have a second way to unlock the phone in case the sensor fails to identify your fingerprint.

Select "Security" from the list of settings then "Fingerprint". Then select "Fingerprint + Pin" as security modes. Create your 4-digit PIN code with the physical keyboard then validate with the OK key. Enter your Pin code again to confirm and activate the "Screen lock" function. Once the "Screen lock" function is activated, Follow the fingerprint configuration procedure displayed on the screen. To correctly register your fingerprint, you will need to place and lift your finger fifteen times on the sensor until the SmartVision3 announces "Fingerprint added". You can renew the procedure and register up to 5 different fingerprints.

Once your fingerprint is registered, you can unlock your phone securely by placing your finger on the sensor rather than typing the PIN code. You will also be able to benefit from biometric identification in banking applications.

When scanning your fingerprints on the device, be aware that the following conditions may affect the performance of this feature:

- To improve recognition performance, register the fingerprints of the hand you use most frequently when handling the device.
- Make sure to use the entire surface of your finger for fingerprint recognition.
- Make sure the area around the fingerprint reader and your fingers are clean and dry.
- SmartVision3 may not recognize fingerprints with fine lines or scars.
- SmartVision3 may not recognize the fingerprint of a small finger or a thin finger.
- Make sure the sensor has not been scratched or damaged by objects like coins, keys, etc.

#### <span id="page-42-0"></span>**Update the system**

You must have an internet connection to download and install SmartVision3 system updates. To update your device, select "About phone" from the list of settings then "System updates". Select "Download" at the end of the list and press the OK key to start the download. Attention, your SmartVision3 must have at least 30% battery to download and install the update. Downloading the update may take time depending on your connection, SmartVision3 regularly announces the progress of the download. It is also possible to consult the release note during the download by selecting the item "Release note". When the download is complete, select "Install" from the System Update screen and press the OK key to start the installation. SmartVision3 regularly informs you of the progress of the installation. Once the installation is complete, SmartVision3 restarts to finalize the installation of the update.

### <span id="page-42-1"></span>**Sound recorder**

#### <span id="page-42-2"></span>**Introduction**

The Sound recorder application allows you to record voice memos and listen to them later.

#### <span id="page-42-3"></span>**Record a voice memo**

To start recording, select "New voice memo" from the main application screen. On the third beep, recording of the voice memo starts. Speak near the microphone located at the bottom of the SmartVision3. During recording, the following keys are available:

- **Back**: Cancel the recording of the voice memo
- **OK**: allows to pause the recording, 2 options are then available:
	- o **Save**: allows to stop the recording and save it.
	- o **Resume**: allows to continue the recording.

Once saved, you are redirected to the main screen of the voice recorder application. The voice memo is then available in the "Voice memo list".

#### <span id="page-42-4"></span>**Play a voice memo**

Select "Voice memo list" from the main application screen. A list of all your voice memos appears. Voice memos are sorted from newest to oldest.

Select the voice memo you want to listen to from the list and press the OK key. During playback, the following options are available:

- **Pause / Play**: allows you to pause or Play the voice memo.
- **Stop**: allows you to return to the voice memo options.
- **Voice memo list**: allows you to return to the list of voice memos.
- **Delete**: allows you to delete the current voice memo.

#### <span id="page-42-5"></span>**Rename a voice memo**

Select "Voice memo list" from the main application screen. A list of all your voice memos appears. Select the voice memo you want to edit from the list and long press the OK key. Select "Rename a record" and delete the contents of the edit box. Enter the new voice memo name and then select the OK button on the screen to save.

### <span id="page-43-0"></span>**Delete a voice memo**

Select "Voice memo list" from the main application screen. A list of all your voice memos appears. Select the voice memo you want to delete from the list and long press the OK key. Select "Delete a Record" and confirm by selecting the OK button on the screen.

Good to know: The Delete key can also be used to delete the selected voice memo.

### <span id="page-43-1"></span>**Telephone**

#### <span id="page-43-2"></span>**Introduction**

The phone application allows you to initiate calls and consult the call history.

#### <span id="page-43-3"></span>**Pick up a call**

When the phone rings, press the OK key to answer the call.

Good to know: Thanks to KAPSYS accessibility, you can also pick up a call with any key on the numeric keypad (key 0 to 9).

Good to know: When the phone rings, you can short press on a volume key to mute the phone ring, so the name and number of the caller could be heard.

#### <span id="page-43-4"></span>**Hang up a call**

To end the communication, press the Delete key.

Good to know: you can also hang up a call by short pressing the "On/Off" button (accessibility option).

#### <span id="page-43-5"></span>**Reject a call**

To reject a call, press the Delete key when the phone rings.

Good to know: you can also send an automatic SMS when you reject a call via the "Quick responses" option available directly on the Hash key (#).

#### <span id="page-43-6"></span>**Make a call**

The following call options are available from the main app screen:

• **Contacts:** allows access to your phonebook. Use the navigation keys to scroll through your contact list and select the person you want to call. Validate the opening of the contact by pressing the OK key then select "Call" and validate with the OK key to launch the call

Good to know: You can use the physical keyboard keys in the contact list to search for a contact's name.

- **Favorites**: Allows you to quickly access to contacts you have set as Favorites. To set a contact as favorites, select it in the list of your contacts and open its card. Then select "Add to Favorites" and confirm with the OK key.
- **Call history**: allows you to consult all the calls made and received. These calls are listed in order from most recent to oldest. Select a contact or number from the list and press the OK key to expand the history. Then use the navigation keys to access the following options: call, create contact, add to contact, send a message, block number, call details. You can also select a contact or a number from the list and do a long press on the OK key to access the following additional options: copy number, block number, delete.

Good to know: you can delete call history via the "More options" item at the top of the screen. It is also possible to individually delete a call by selecting it and short press the "Delete" key.

- **Dial number:** allows you to enter the telephone number digit by digit. Validate the entry and launch the call by pressing the OK key.
- **Voicemail**: Provides quick access to your visual voicemail service.

Caution: this option, allowing you to listen to the messages of your answering machine without having to dial the number, may not be available with all network operators. However, you can configure standard messaging via the call settings. Voicemail can also be configured and assigned to the "1" key for quick access.

- **Settings:** allows you to access the settings of the phone application:
	- o **Display Options**: allows you to modify the sorting and display order of contacts or to hide the caller ID during an incoming call.
	- o **Sound and Vibration**: allows access to the "Sound" parameter of the SmartVision3 Settings application.
	- o **Quick responses**: allows you to modify the text of the 4 default quick responses.
	- o **Calling accounts**: allows you to access your SIM card settings.
	- o **Blocked numbers**: Allows you to access to the numbers you have blocked via call history or the Google Contacts application.
	- o **Voicemail**: allows you to access your voicemail settings.
	- o **Accessibility**: allows you to access the accessibility settings during communications (TTY mode and Hearing Assistance).

### <span id="page-44-0"></span>**In-Call Options**

During a call, the following options are available:

- **Mute**: allows you to mute the SmartVision3 microphone so that your correspondent cannot hear you.
- **Speaker**: allows you to switch the sound of the communication to the main speaker of the SmartVision3 (Hands-free mode).

Good to know: During a call, a short press on the voice command button switches the SmartVision3 to hands-free mode.

- **Add call**: Allows you to put the caller on hold and make another call. You can then merge the two calls or swap them.
- **Hold**: allows you to put your correspondent on hold. Press this button again to resume communication.

### <span id="page-44-1"></span>**User manual**

#### <span id="page-44-2"></span>**Introduction**

This application allows you to consult the SmartVision3 user manual directly on your phone. An internet connection is required to be able to download the latest user manual available.

#### <span id="page-44-3"></span>**Consult the user manual**

When you open the application, the list of the different chapters appears. Use Up and Down keys to move through the chapters. The OK key opens the selected chapter. Use Up and Down keys again to browse the content of the chapter. The Back key allows you to return to the list of chapters.

### <span id="page-44-4"></span>**Web radio**

### <span id="page-44-5"></span>**Introduction**

The web radio application allows you to listen to your favorite radio stations using an internet connection.

# <span id="page-45-0"></span>**Listen to a radio**

To listen to web radio, type the name of the radio station you want to listen to in the search box then press the OK key to display the search results.

Then use the navigation keys to select the radio you want to listen to and confirm with the OK key. The radio starts automatically. To switch off the radio, use the navigation keys and select the "Stop" button then confirm.

Good to know During playback, you can select the "Add to favorites" item at the end of the list to save this radio station in your favorites in order to listen to it again later.

- The other options on the main page of the Web Radio application are:
	- **Recently read**: provides quick access to the last recently played stations.
	- **Favorites**: allows you to quickly access the stations you have saved as favorites.
	- **All**: Allows you to browse all the stations available in the Radio Web application (by genre, by country, by podcast, etc.).

### <span id="page-45-1"></span>**WhatsApp**

### <span id="page-45-2"></span>**Introduction**

The WhatsApp application is an app that allows you to send messages and make calls over your internet connection. Please refer to the following WhatsApp user manual for more information: [WhatsApp Link.](https://faq.whatsapp.com/)

Good to know: The OK key allows you to answer a WhatsApp call and the Delete key allows you to hang up a WhatsApp call.

# <span id="page-45-3"></span>**Youtube**

### <span id="page-45-4"></span>**Introduction**

The YouTube application is a standard Google app that lets you view videos on your SmartVision3. Please refer to the following Google user manual for more information: [Google](https://support.google.com/youtube)  [YouTube link](https://support.google.com/youtube)

# <span id="page-45-5"></span>**YouTube Music**

### <span id="page-45-6"></span>**Introduction**

The YouTube Music application is a standard app from Google that allows you to listen to music on SmartVision3. Please refer to the following Google user manual for more information: [YouTube](https://support.google.com/youtubemusic/)  [Music Google link](https://support.google.com/youtubemusic/)

### <span id="page-45-7"></span>**Technical specifications**

### **Operating system**

• Android 11

### **Design**

- Dimensions: 159 x 68 x 10.4mm
- Weight: 160g
- Touchscreen: 3.5"
- Resolution: 640 x 960 pixels

### **Material**

- Processor: Octo-core: 4 x A53 @2.0GHz + 4 x A53 @1.5GHz
- Internal memory: 4GB RAM, 64GB Flash
- External memory: up to 128GB
- Cellular connectivity:
	- o 4G LTE
	- o 3G+/ 3G
	- $\circ$  2G
- Wireless connectivity:
	- o Bluetooth: 4.2 BLE
	- o WiFi: 2.4GHz/5GHz, 802.11 a/b/g/n/ac
- Satellite receiver: GPS / GALILEO / GLONASS
- Other sensors: accelerometer, proximity and light sensors, digital compass, NFC
- SIM card: Dual Nano SIM or Nano SIM card + SD card
- Connectors: 3.5 mm audio jack, USB type C (OTG)
- Quick charge: 5v/1.5A
- Wireless charging: 5W
- Consumption and Autonomy:
	- o Autonomy (standby): 150h
	- o Autonomy in communication (voice): 12h
	- o Autonomy in video (streaming): 8h
- Specific Absorption Rate (SAR):
	- $\circ$  Head: 0.498 W/Kg
	- o Body: 0.765 W/Kg
	- o Limbs: 1,485 W/Kg

# **Camera**

- Dual rear camera: 16MP + 2MP
- Front camera: 5MP

# <span id="page-46-0"></span>**FAQ**

# <span id="page-46-1"></span>**Do I have to pay for software updates?**

No, all SmartVision3 updates are free.

# <span id="page-46-2"></span>**How do I know when an update is available?**

SmartVision3 regularly checks for updates and you are automatically informed via the notification shade. At any time, you can check the availability of an update from Settings app, "About phone", "System updates".

# <span id="page-46-3"></span>**I can't download the update, what should I do?**

Make sure your SmartVision2 has an Internet connection as it is necessary to download the update. It is also advised to use a Wi-Fi connection to optimize the download time. If an error occurs while downloading, please cancel the update and then relaunch it from "Settings", "About phone", "System updates". If you have added a memory card in SmartVision3, please remove it before performing the system update. We suggest you have a sighted person assist you to remove the SD card.

# <span id="page-46-4"></span>**How can I acquire the Kapten and Audiobook apps on my SmartVision3 Initium?**

By default, SmartVision3 Initium comes with the Kapten and Audio Book applications in a 15-day trial version. The activation of the trial version starts at the first start of the application (note: an internet connection is required to launch the application during the trial period). Once the trial period expires, the application is no longer functional. You can then contact your local reseller to purchase one or all of these applications as a permanent version.

# <span id="page-46-5"></span>**My phone switches to standby mode too fast, can I change the delay before I go into standby mode?**

Yes, you have the choice between seven different delay times. When you start SmartVision2 for the first time, the "1 minute" time is selected. The delay can be changed from the Settings app. Then select "Display", "Advanced", "Screen timeout" and select the desired delay among 15 sec, 30 sec, 1 min, 2 min, 5 min, 10 min or 30 min.

### <span id="page-47-0"></span>**How do I get information about battery status, wireless network, date, and time and received messages?**

To obtain the status of the phone, press the pound key and the key 1 simultaneously. You can also automatically vocalize this information when you unlock the SmartVision3. By default, the battery level is vocalized each time you exit sleep mode. To add other information, open the "Kapsys Accessibility Settings". Then select the item "Wake up speech" from the list. Select the information you want to vocalize when you unlock the SmartVision3. Here are the available options: Current date, Battery level, Network status, Missed call, New message, New software update.

### <span id="page-47-1"></span>**I can't enter text with the SmartVision3 keyboard?**

In some cases, applications from the PlayStore may not be compatible with the use of a physical keyboard. In this case, the use of the virtual Android keyboard is to be preferred. To display the virtual keyboard, select the edit box and make a long press on the "OK" key. Use the Star 8 shortcut to switch to the Android virtual keyboard. The virtual keyboard appears on the lower half of the screen. Then hold your finger on the screen to browse the letters of the virtual keyboard. Release your finger on the desired character to validate the entry. Once done, use the Start 7 shortcut to get back to the Kaspys virtual keyboard.

### <span id="page-47-2"></span>**Can I completely disable the touchscreen?**

Yes, open the "Kapsys Accessibility Settings". Then activate the item "Disable touch panel" in the list.

### <span id="page-47-3"></span>**How to increase the display size of the information displayed on the screen?**

You can increase the font and display size via Settings > Accessibility. You can also use the MagniText function via the keyboard shortcut hash key + 6, which allows you to display on the screen on one line, the last information vocalized by the SmartVision3. Put the SmartVision3 in landscape mode to display the text in full screen.

# <span id="page-47-4"></span>**Does the voice command work without an Internet connection?**

No, an internet connection is required to use the voice command.

# <span id="page-47-5"></span>**How can I transfer files (music, texts ...) in my SmartVision3 via my computer?**

Connect your SmartVision3 to your computer via the USB cable. SmartVision3 will be recognized as an external storage space and you can freely transfer your files. If you have a mac, then you will need to download compatibility software for Android devices such as "Android File Transfer" Once the SmartVision3 has been recognized by your computer, you can copy the files from your computer to your phone's memory in the folder of your choice:

- **Books or Download**: for audio books, pdf, word, txt and html files.
- **Music**: for your MP3s
- **DCIM**: for photos or videos,
- **Alarms**: to add an alarm ringtone
- **Ringtones**: to add a ringtone
- **Notifications**: to add a notification ringtone

# <span id="page-47-6"></span>**Is it possible to increase the memory of my SmartVision3?**

Yes, you can extend the memory of your SmartVision3 by inserting a Micro SD card up to 128 GB.

### <span id="page-48-0"></span>**Can I connect a Bluetooth headset to the SmartVision2?**

Yes, it is possible to pair a Bluetooth headset with SmartVision3 to make and receive calls. Caution: if you also want to listen to music, the radio or hear the voice synthesis of the SmartVision3, you must have an "A2DP" type Bluetooth headset (advanced audio distribution profile).

### <span id="page-48-1"></span>**In case of problem**

#### <span id="page-48-2"></span>**Introduction**

Before contacting customer service, we advise you to read the following recommendations:

- To optimize the performance of the phone, it is advisable to turn it off from time to time.
- It is recommended to fully charge the battery for improved operation.

### <span id="page-48-3"></span>**My phone does not turn on / I have a black screen:**

- Press the "On/Off" button until the screen lights up.
- Check your battery charge.
- Use another USB cable or another charger.

### <span id="page-48-4"></span>**My phone turns itself off:**

- Press the "Power" key to wake up the phone.
- Check your battery charge.

### <span id="page-48-5"></span>**My phone heats up during charge:**

- Disconnect the charger from the device and close applications in use. Wait for the device to cool down, then put it back on charge.
- If the bottom of the device is abnormally hot, it may mean that the USB cable is damaged. Replace the damaged USB cable with a new cable approved by KAPSYS.
- When using a wireless charging station, do not place foreign objects, such as metal objects, magnets, and magnetic stripe cards, between the device and the wireless charging station.

### <span id="page-48-6"></span>**My phone heats up during use:**

If you use features or apps that require more power, or use them for an extended period of time, your device may heat up temporarily due to increased battery consumption. Close running applications and stop using the device for a while.

- Check that the device has been updated with the latest software.
- Conflicts between apps running in the background can cause the device to overheat. Restart the device.
- Turn off Wi-Fi, GPS, and Bluetooth if you're not using them.
- Close apps that increase battery consumption or run in the background, if you're not using them.
- Delete unnecessary files or unused applications.
- Reduce screen brightness.
- If the device overheats or feels hot for an extended period of time, stop using it for a while. If the unit continues to heat up, contact your dealer.

#### <span id="page-48-7"></span>**My phone has a low battery life:**

- Check that you have respected the full charging time (2 hours minimum).
- Turn off Wi-Fi, Bluetooth, and Location if you don't need them.
- Close apps that are running in the background.
- Limit apps that use a lot of battery power.
- Uninstall apps you don't use.
- Update your apps.
- Update your phone.
- Delete unused email accounts.
- Turn off keyboard sound and vibration settings and notifications.
- Decrease screen brightness.
- Restart your phone.

### <span id="page-49-0"></span>**My phone is not charging properly:**

- Make sure charging is carried out under normal conditions (5°C, 35°C).
- Make sure you are using the battery and charger provided by KAPSYS
- When abroad, check that the electrical current is compatible..

#### <span id="page-49-1"></span>**My phone is not connected to a network:**

- Try connecting from another location.
- Verify the network coverage with your telephone service provider.
- Make sure the airplane mode is disabled.
- Check with your telephone service provider that your SIM card is valid.
- Try connecting at a later time if the network is overloaded.
- Remove and re-install the SIM card.
- Try with another SIM card.
- Restart your phone.

#### <span id="page-49-2"></span>**SIM card error / No phone feature can be accessed:**

- Check if the SIM card has been correctly inserted.
- Check if the chip on your SIM card is not damaged or scratched.
- Try with another SIM card.
- Restart your phone.

#### <span id="page-49-3"></span>**Unable to make or receive a call:**

- Make sure you have dialed a valid number.
- For international calls, check the country and area codes.
- Make sure your mobile phone is connected to a network, and that the network is not overloaded or unavailable.
- If you are abroad, check with your telephone service provider that you have subscribed to international calling options.
- Make sure the airplane mode is disabled.
- Restart your phone.

### <span id="page-49-4"></span>**I cannot access my voicemail**

- Check if you have correctly entered your telephone service provider's voice mail number.
- Try later if the network is busy.

### <span id="page-49-5"></span>**SmartVision3 asks me for a code when starting the phone**

- Password: When the screen lock function is activated, you must enter the password you have set for the device.
- PIN code: When you use the device for the first time or when you have activated the PIN code lock for your device, you must enter the PIN code supplied with the SIM card.
- PUK code: If you enter an incorrect PIN code several times, the SIM card is blocked. You must then enter the PUK code provided by your operator.
- PIN2 code: when you access a menu requiring the PIN2 code, you must enter the PIN2 code supplied with the SIM card. For more information, contact your service provider.

### <span id="page-49-6"></span>**I changed the Talkback settings and my phone no longer responds correctly.**

SmartVision3 - User Manual

In this case you can make a reset of Talkback settings. To do this, dial on the physical keyboard directly from the home screen the following code: **\*#111#**

# <span id="page-50-0"></span>**My phone no longer works properly, how do I reset it?**

Resetting the phone erases all personal data and restores the factory settings. It restore the initial operation of the telephone in the event of a maladjustment of the device.

Before restoring your device to factory settings, remember to make backup of all important data stored on it. You can use your Google account to back-up your important data. Here is the path from the home screen: Apps > Settings > System > Backup > Back up now.

Once the backup is complete, dial the following code directly from the home screen on the physical keyboard: **\*#333#**

This action will erase all data from your phone's internet storage, including:

- Your Google account
- System and app data and settings.
- Downloaded apps
- Music
- Photos
- Other user data.

# <span id="page-50-1"></span>**Legal Notice and Warranty**

#### <span id="page-50-2"></span>**Use precautions and recommendations**

Read all information before using the device to ensure safe and proper use.

- Handle your SmartVision3 and its accessories with care, do not drop or knock them.
- Do not disassemble the product as this will void the warranty and may cause damage that may render the product unusable.
- Use manufacturer-approved chargers, data cables and other accessories to prevent potential electric shock, fire, explosion or other hazards.
- Do not dismantle the product as this will result in the warranty being voided. Back cover cannot be removed.
- Clean the product using only a soft, slightly damp cloth. Do not use chemicals, detergents or abrasive products.
- This product is not waterproof. Protect it from damp and splashes of liquids.
- Do not store your device in extremely hot or cold places. Storage temperature is -20°C to  $+45^\circ$ .
- Do not expose your device to direct sunlight for long periods. Operating temperature range is  $-5^{\circ}$ C to  $+40^{\circ}$ C.
- When charging, please keep the device in well-ventilated area. Charge the mobile phone in an environment between 5°C and 35°C.
- Do not use the product near magnetic fields.
- Do not use your device if the screen is broken or cracked, as this could cause injury. If any part of the product is cracked or damaged contact your distributor.
- Do not use the product in potentially explosive areas.
- During prolonged use of your product, it may heat up. If the device overheats and reaches a certain temperature, functions and performance may be limited or the device may turn off to cool down.
- Be careful not to expose the camera lens to a strong light source, such as direct sunlight. If the lens is exposed to a strong light source, such as direct sunlight or a light beam, the

camera's image sensor may be damaged. Damage to the image sensor can cause dots and spots to appear in photos.

- If dust or foreign objects get into the microphone, speaker or receiver, the sound of the device may become inaudible or some functions may not work. If you try to remove dust or foreign objects with a sharp object, you may damage the device and affect its appearance.
- Connectivity issues and battery drain may occur in the following situations:
- If you attach metal stickers to the antenna area of the device.
- If you install a protective case made of metallic materials on the device.
- If you cover the antenna area of the device with your hands or other objects while using certain functions, such as calls or data connection.

For optimal performance of your device, we recommend that you switch it off from time to time. The use of an approved KAPSYS screen protector is recommended. Unapproved screen protectors may cause sensors to malfunction.

Do not use bare or damaged cables, and do not use a damaged or defective charger.

# <span id="page-51-0"></span>**Safety and health**

- Keep the product away from small children.
- Do not use your mobile phone and adhere to all safety warnings and regulations regarding mobile device usage while driving.
- Protect your hearing: avoid prolonged exposure to high sound levels when using the earphones, loudspeakers or the receiver.
- Do not use the product in health care facilities and ask to authorized personnel before using your phone near medical equipment.
- Persons with electronic implants (pacemakers, insulin pumps, neurostimulators, etc.) are recommended to place the mobile phone 15 cm away from implant or on the opposite side of the implant.

# <span id="page-51-1"></span>**Warranty**

Your warranty is only valid under normal use of the device. All man-made damages and any of the following conditions are not covered by the warranty:

- The warranty period has expired.
- Normal wear and tear of the product (such as casing, keypad, display screen, antenna and other accessories).
- Damage resulting from improper use, exposure to humidity or liquid, or proximity to a heat source.
- Cracked or broken devices, or devices with visible signs of shocks
- Failure to respect the precautions for use, accidents, negligence, misuse or use inconsistent with the instructions provided with the device, or commercial use of the product.
- Use of accessories or connectors not recommended by the manufacturer.
- The customer disassembles, repairs or modifies the device without the KAPSYS' authorization or has it repaired at a repair shop that is not included in the KAPSYS' approved repair network.
- Damage caused by a force majeure such as floods, fires, earthquakes, and lightning.
- Faults or malfunctions caused by the internet or wireless service providers (operators) are not covered by the warranty. In this case service provider will need to be contacted directly for assistance.
- A reduction in the battery charge holding capacity. During the period of warranty only a minor decrease in its capacity should occur. After this period any decrease in its capacity or loss of function is considered to be caused by a common wear.

In some out of warranty failure cases, a repair can be implemented at your own cost. In case of breakdown, please contact your dealer.

It is recommended that you perform one or more backups of the data saved in your product. KAPSYS cannot be held responsible for the loss of this data because of a malfunction, repair or replacement of the product.

# <span id="page-52-0"></span>**About specific energy absorption rate**

Your SmartVision3 by KAPSYS is a radio transmitter/receiver. It is designed and manufactured to comply with the radiofrequency (RF) exposure thresholds recommended by the European Union. This device meets the requirements of the International Commission on Non-Ionizing Radiation Protection (ICNIRP) and European Standard for mobile radio devices.

The guidelines use a unit of measurement know as Specific Absorption Rate, or SAR. The SAR limit for mobile devices is 2.0W/kg when tested at the head or worn on the body, 4.0W/kg when worn on the limbs.

For body-worm operation, this phone has been tested use with accessories that contain no metal and that position the handset a minimum of 1.5 cm from the body. Use of other accessories may not ensure compliance with RF exposure. If you do not use a body-worm accessory and are not holding the phone at the ear, position the handset a minimum of 1.5 cm from your body when phone is switched on. During use, the actual SAR level is usually much lower than the maximum value. In general, the closer you are to the base station, the lower the transmission output of your mobile telephone. To reduce exposure to RF energy, use a hands-free accessory or other similar option to keep the device away from your head and your body.

The highest SAR average value over 10g of body tissue of this device is listed below:

- Head: 0,498 W/kg
- Body: 0,765 W/kg
- Limbs: 1,485 W/kg

### <span id="page-52-1"></span>**Restrictions in 5GHz band**

According to Article 10 of directive 2104/53/EU, the WLAN function for this device is restricted to indoor use only when operating in the 5.15 to 5.35 GHz frequency range in the following countries: AT, BE, BG, CH, CY, CZ, DE, DK, EE, EL, ES, FI, FR, HR, HU, IE, IT, IS, LV, LI, LT, LU, LV, MT, NL, NO, PL, PT, RO, SI, SE, SK, UK.

### <span id="page-52-2"></span>**Customer service**

For more details, please contact your dealer Customer Service or send us a mail to: Service Clients KAPSYS – 694 avenue du Docteur Maurice Donat 06250 MOUGINS SOPHIA ANTIPOLIS, France. You can also visit our website: [www.kapsys.com.](http://www.kapsys.com/)

### <span id="page-52-3"></span>**Trademarks**

Company and product brands referred to in this document, are trademarks, either registered or not, and owned by the respective holder as follows:

KAPSYS words, brands and logos are registered trademarks of KAPSYS SAS.

Android, Google, Google Play, Chromecast built-in, YouTube and other marks and logos are trademarks of Google LLC.

Bluetooth names, brands and logos are registered trademarks of Bluetooth SIG Inc. All brand and product names are trademarks or registered trademarks of their respective companies.